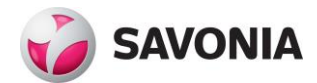

**Asiakirjatyyppi Numero Täydenne Liitetieto Asiakirjan luonne Asiatunnus 08.02.2019 Julkisuus**

# **Betonisten väli-ja ulkoseinäelementtien mallinnusohje – Tekla Structures**

**Tekijä: Jesse Hiltunen**

## Sisällysluettelo

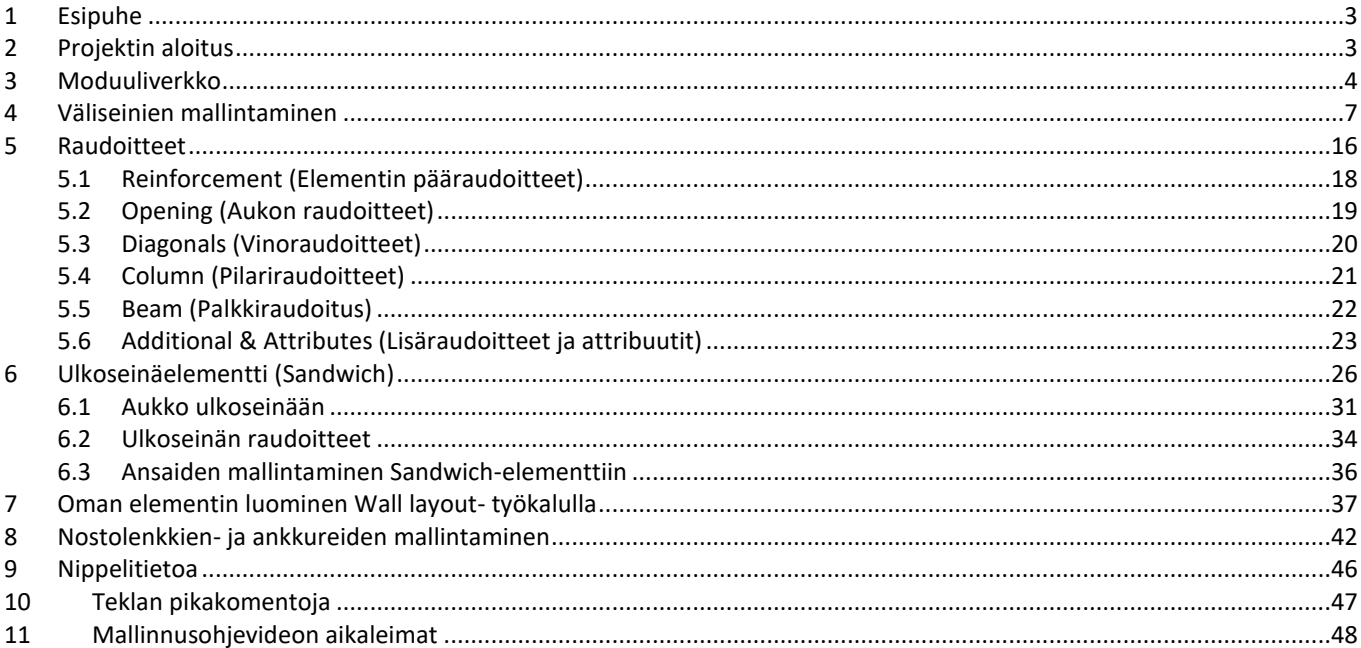

## <span id="page-2-0"></span>1 Esipuhe

Tervetuloa betonisten väli- ja ulkoseinäelementtien mallinnusohjeen apuliitteen pariin. Tämä liite on videomuotoisen mallinnusohjeen tueksi tuleva kappale, jota voi käyttää apuna. Tästä löytyy myös suomennokset erilaisille komennoille ja termeille, joita ohjelmiston sisällä tulee vastaan. Liitteen lopussa on aikaleimat videon eri kohtiin, jotta tiettyihin videon kohtiin on helppoa navigoida. Liitteestä löytyy myös eri vaiheista kuvia ja tarkennuksia, että mitä mikin asia tarkoittaa.

## <span id="page-2-1"></span>2 Projektin aloitus

Uuden projektin aloittaminen on helppoa. Nimeä projektisi, valitse templateksi **Start Model Concrete** ja varmista, että **Single- user model** on käytössä. Tämän jälkeen paina **Create**.

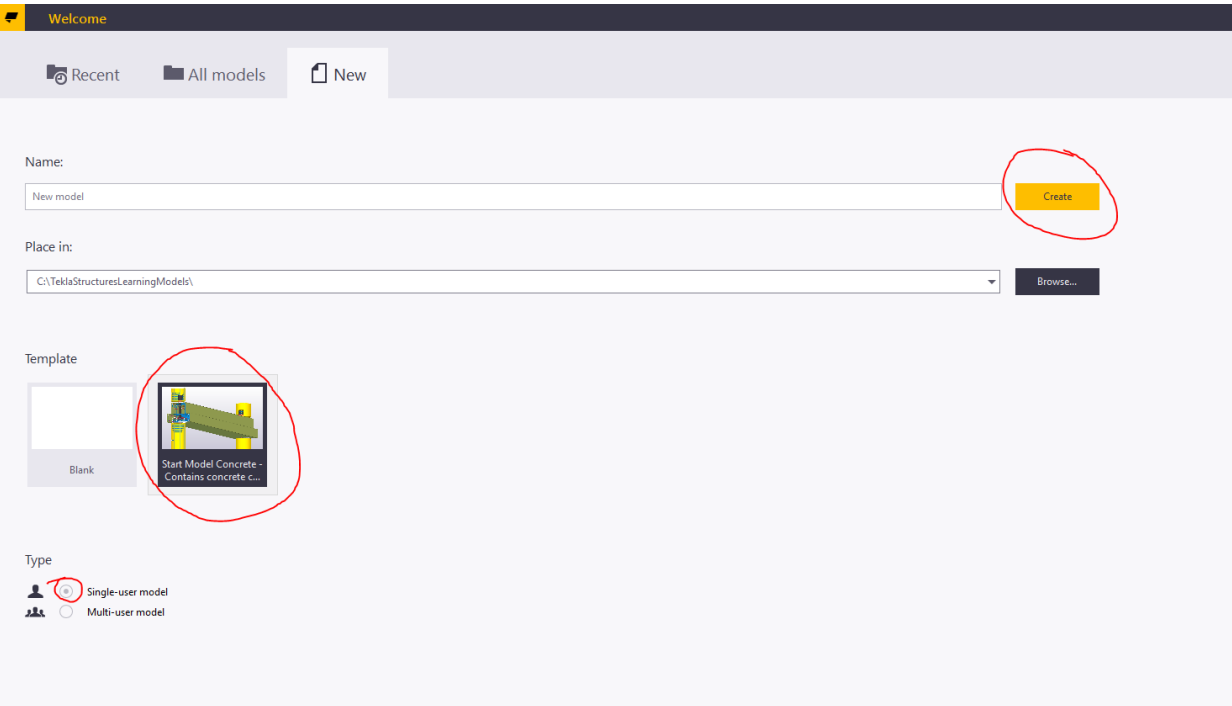

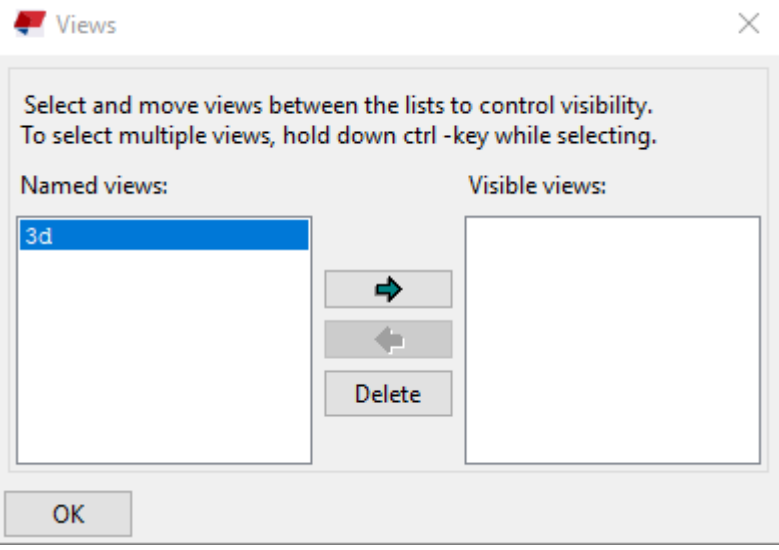

Seuraavaksi valitaan Views – ikkunasta 3d-näkymä näkyväksi. Valitse **3d** ja paina turkoosia nuolta oikealle päin, ja sen jälkeen **OK.** Sen aukeaa moduuliverkko, sen jälkeen voit oikeasta yläkulmasta painaa näkymän koko näytölle.

## <span id="page-3-0"></span>3 Moduuliverkko

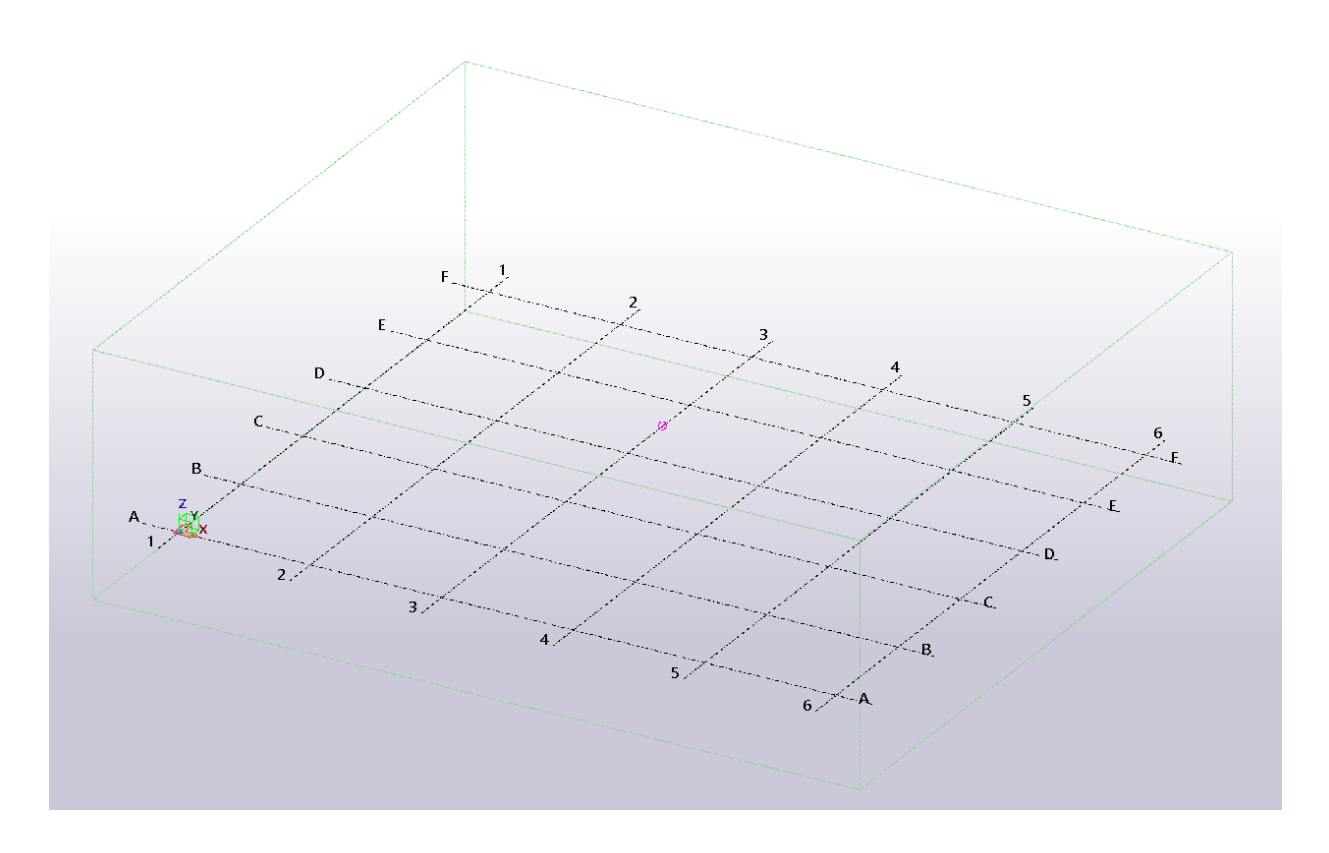

Tämä on **grid** eli moduuliverkko. Moduuliverkko koostuu moduulilinjoista (A-F ja 1-6) ja näille linjoille rakennus suunnitellaan ja mallinnetaan. Moduuliverkon nurkassa on paikallisen koordinaatiston symboli, siitä voi nähdä X, Y, Z – akselien suunnat. Moduuliverkkoa voi muokata kaksoisklikkaamalla mistä tahansa kohdasta.

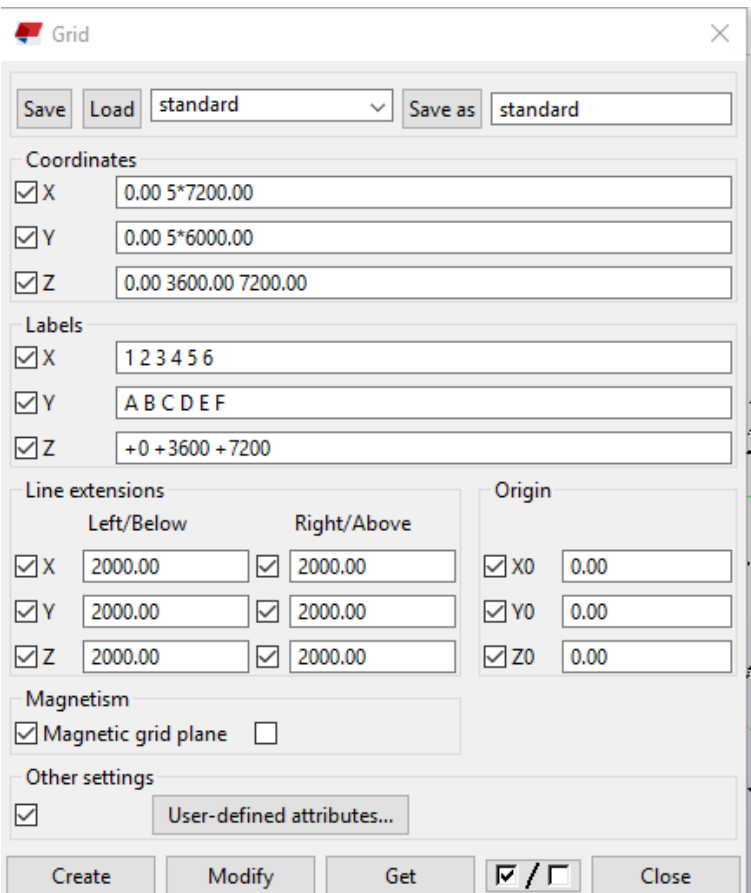

Tämä on moduuliverkon muokkausikkuna. Ensimmäisenä voit muokata X- ja Y- suunnan moduulilinjojen määrän sekä jaottelun. Jaottelun ei tarvitse olla tasainen, mutta pidetään se tässä oppaana tasaisena. Zakseli tarkoittaa korkeusakselia. Ensimmäinen lukema 0 tarkoittaa tasaista pintaa, mutta myös negatiivisia lukuja voi laittaa alkuun, jos rakennukseen tulee esimerkiksi kellari.

**Labels**- kohdassa voi nimetä moduulilinjat. Z-linjaan kannattaa yleensä laittaa samat lukemat kuin ylemmässä kohdassa on laitettu.

**Line extensions** tarkoittaa, että kuinka paljon halutaan linjojen menevän moduuliverkon päistä "yli".

**Magnetism grid plane** tarkoittaa, että halutaan sitoa luomamme objektit moduuliverkkoon. Tämä kannattaa yleensä jättää päälle ja niin teemme tässäkin tapauksessa.

Muokataan harjoituksen vuoksi moduuliverkkoa seuraavalla tavalla:

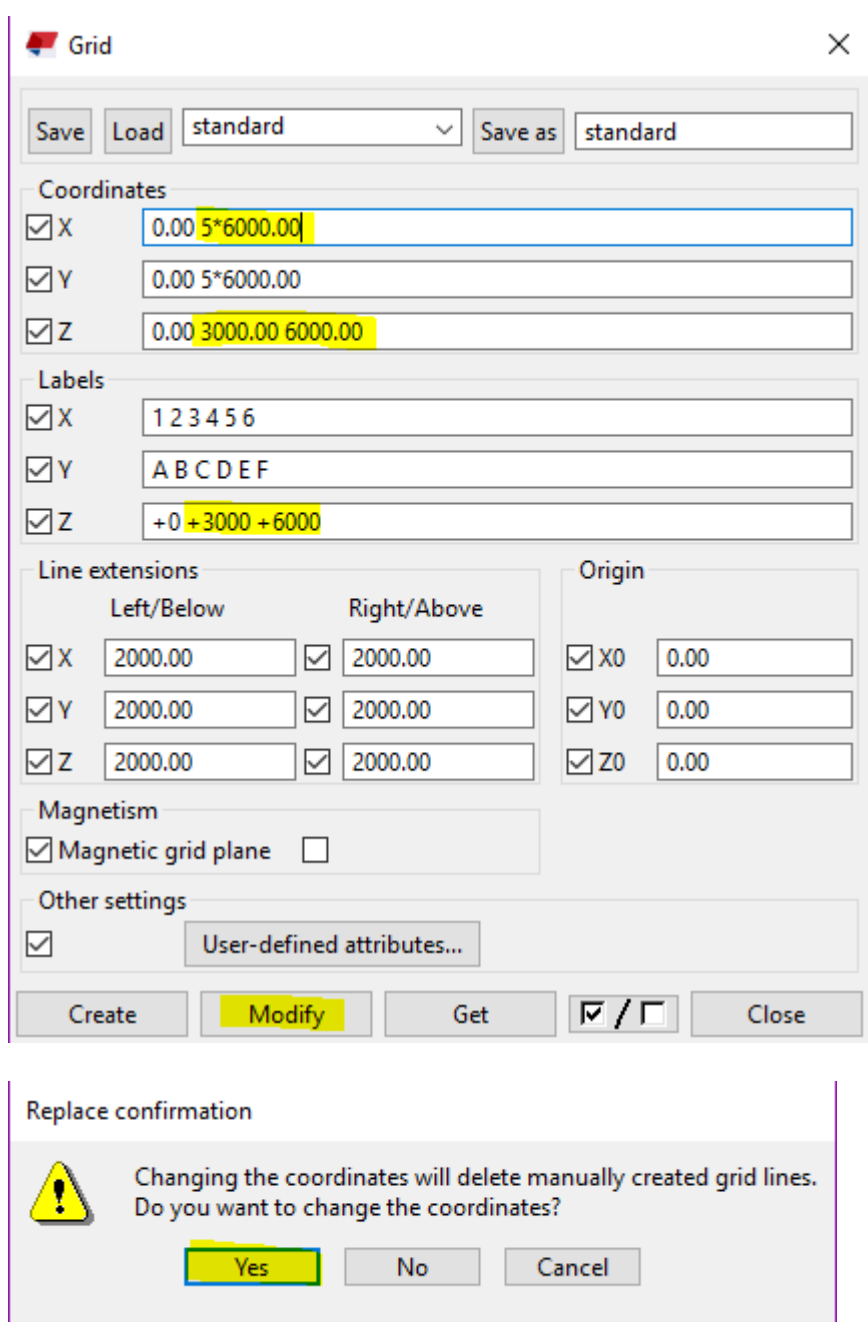

Muokkaukset tehtyäsi, paina **Modify** ja seuraavassa ponnahdusikkunassa paina **Yes** vahvistaaksesi muokkaukset. Voit huomata, että moduuliverkko on nyt muuttunut hieman.

## <span id="page-6-0"></span>4 Väliseinien mallintaminen

Seuraavaksi pääsemme väliseinien mallintamiseen. Ensimmäiseksi paina **Ctrl+P** saadaksesi kuvakulma suoraan ylhäältä alaspäin.

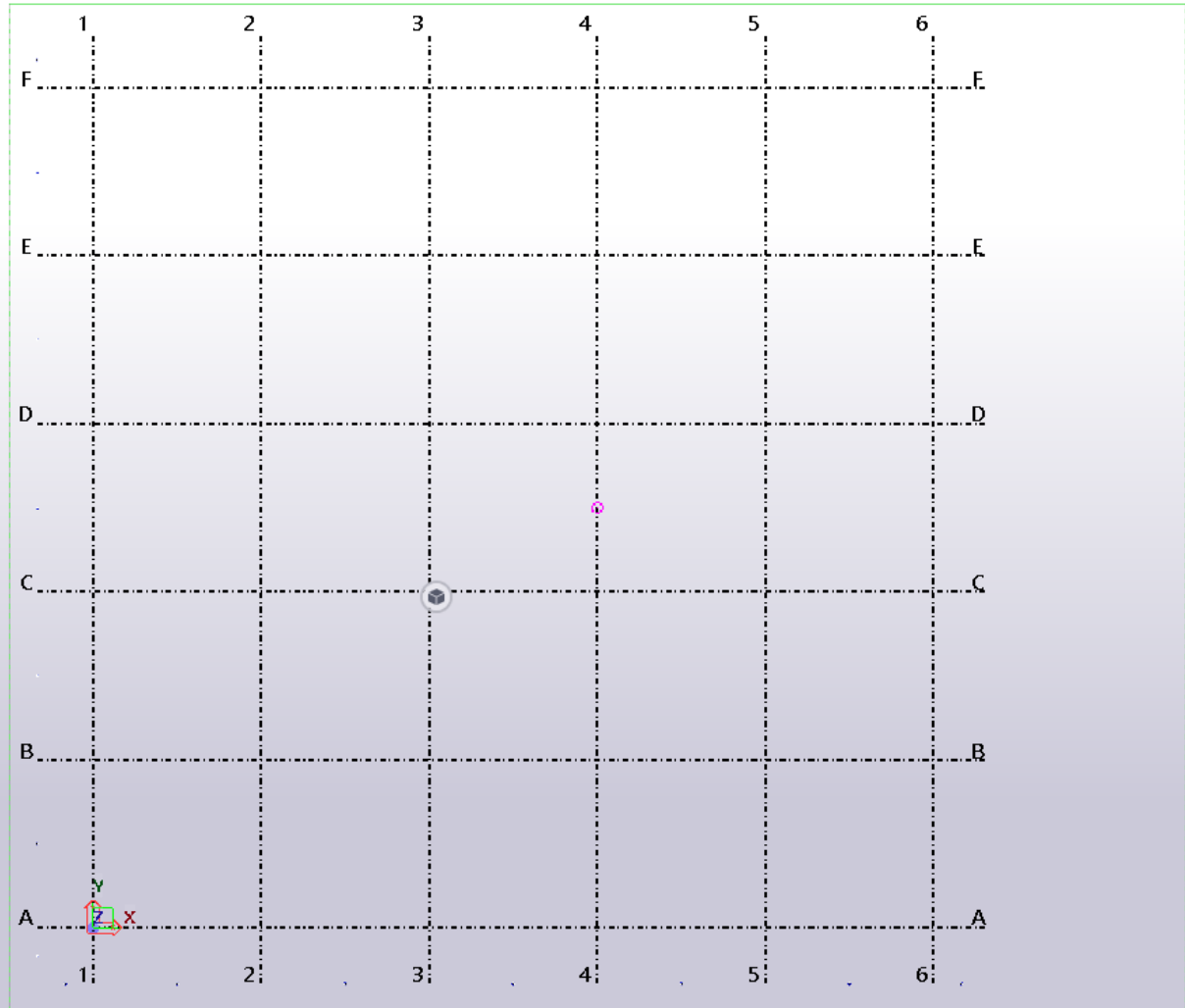

Paina seuraavaksi oikeasta reunasta **Applications & Components kuvaketta ja kirjoita** hakupalkkiin **Wall layout** ja valitse työkalu käyttöön klikkaamalla sitä.

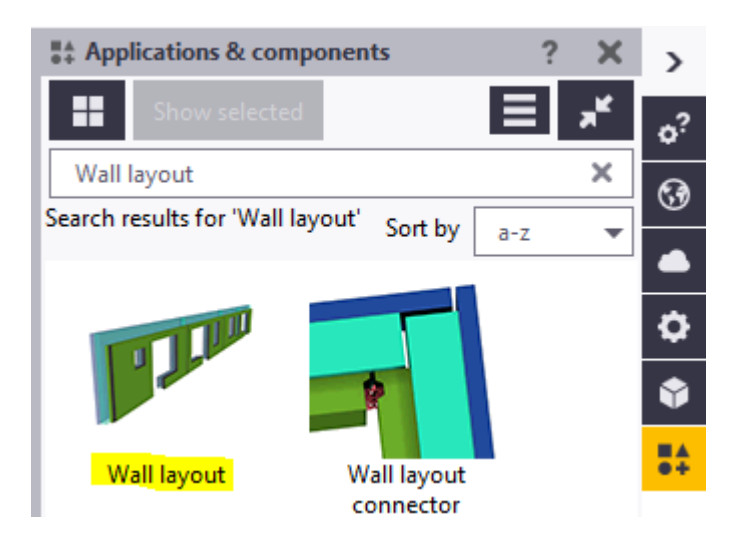

Seuraavaksi zoomaa hiiren rullalla näkymää hieman lähemmäksi ja klikkaa haluamaasi pisteeseen ja seuraavaksi klikkaa pistettä, johon haluat seinän päättyvän.

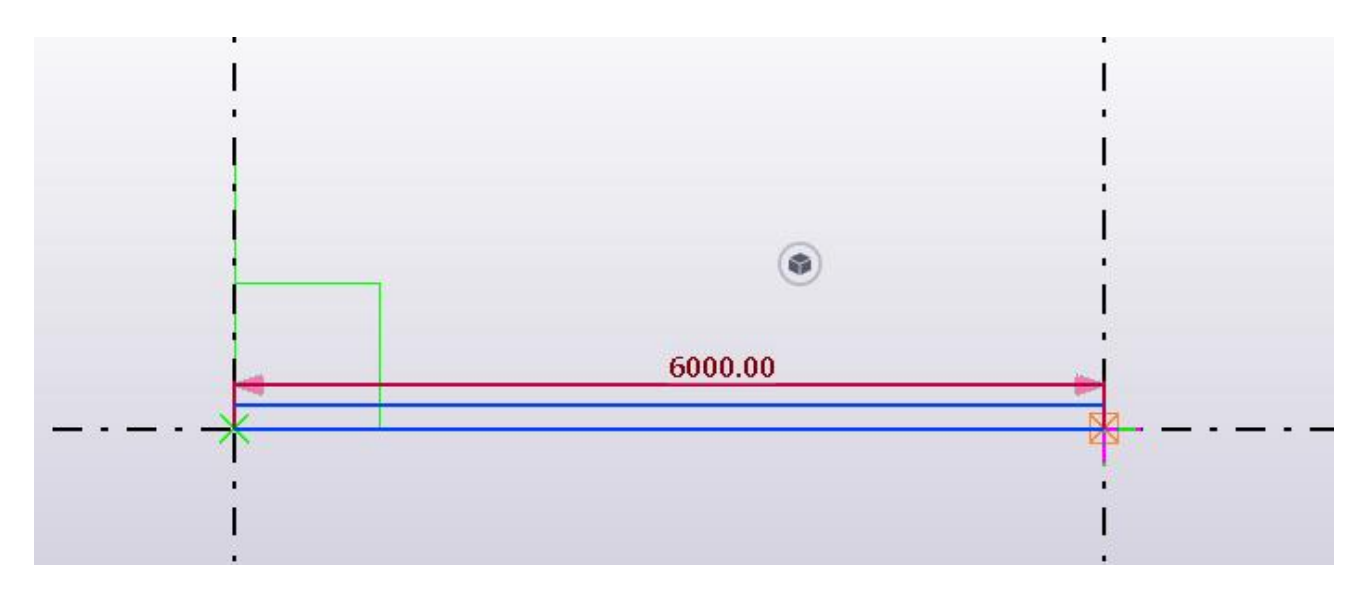

Sen jälkeen paina hiiren rullanäppäintä ja elementti asettuu paikalleen.

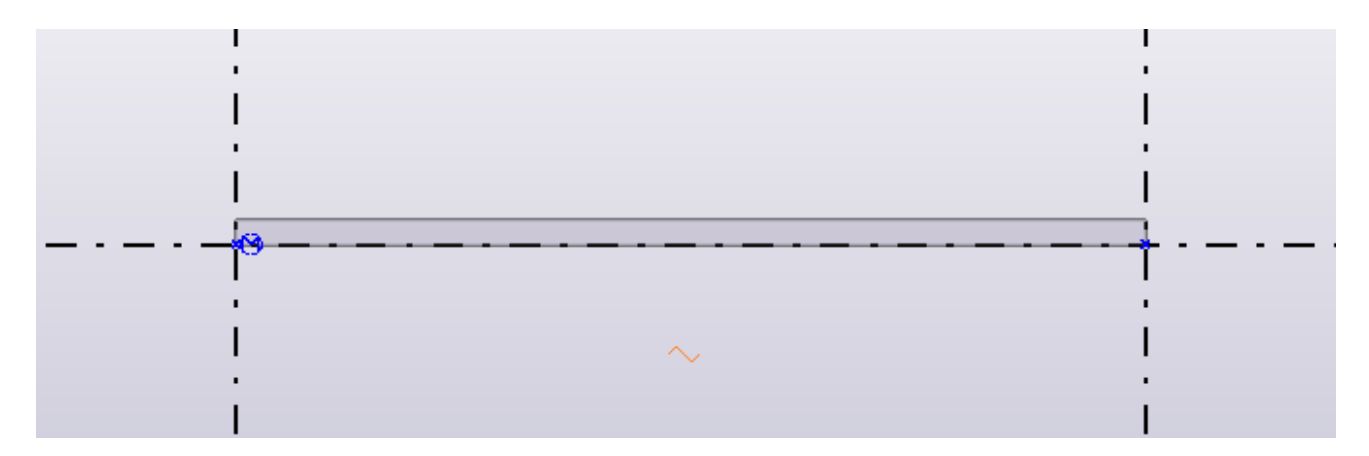

Seuraavaksi paina näppäimistön **Home** – näppäintä ja pääset helposti takaisin alkuperäiseen näkymään.

Seuraavaksi luodaan näkymä, jossa näemme elementin suoraan edestäpäin. Paina yläpalkista **View**->**New view**->**On part front plane** ja tämän jälkeen klikkaa äsken luomaasi elementtiä.

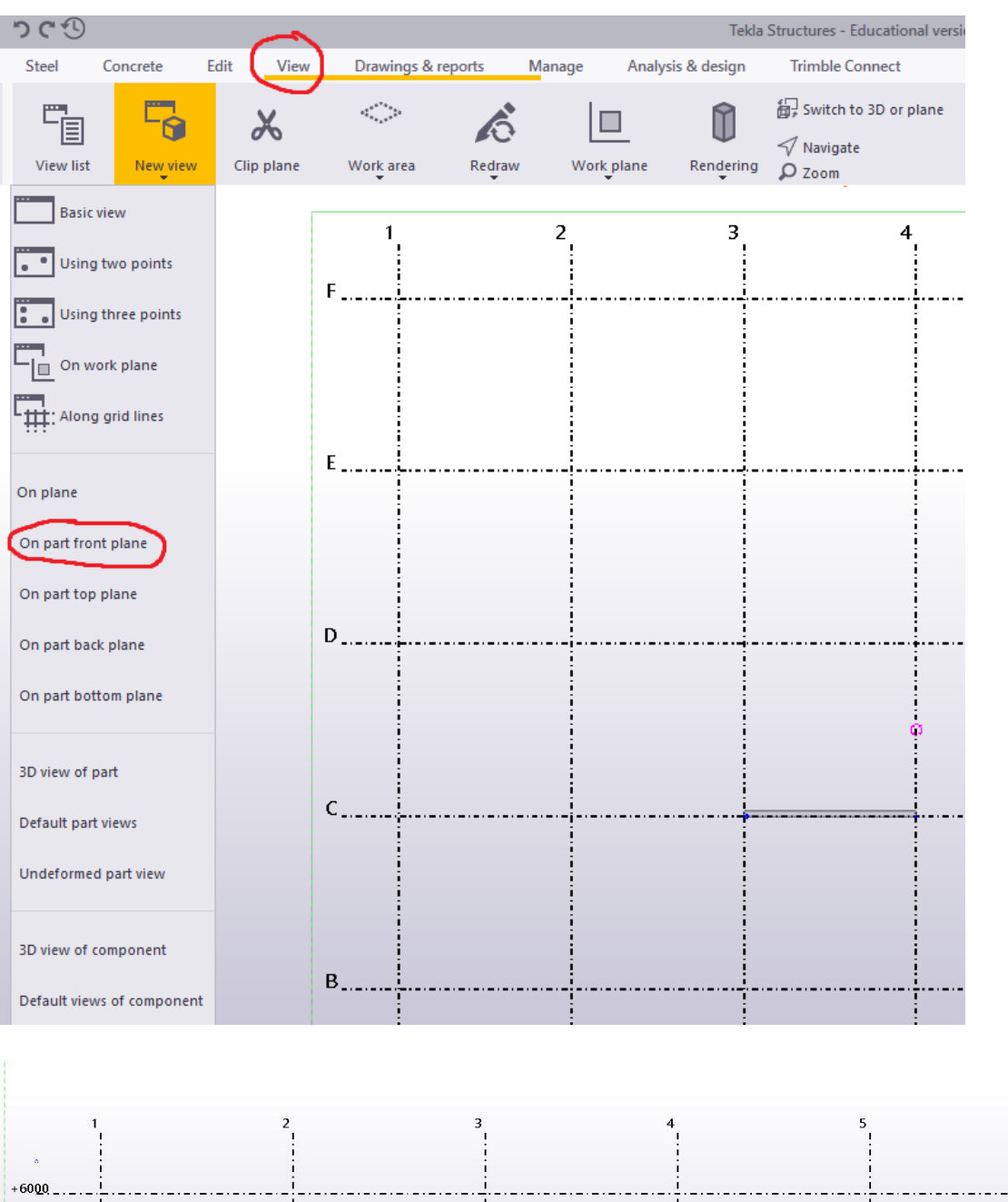

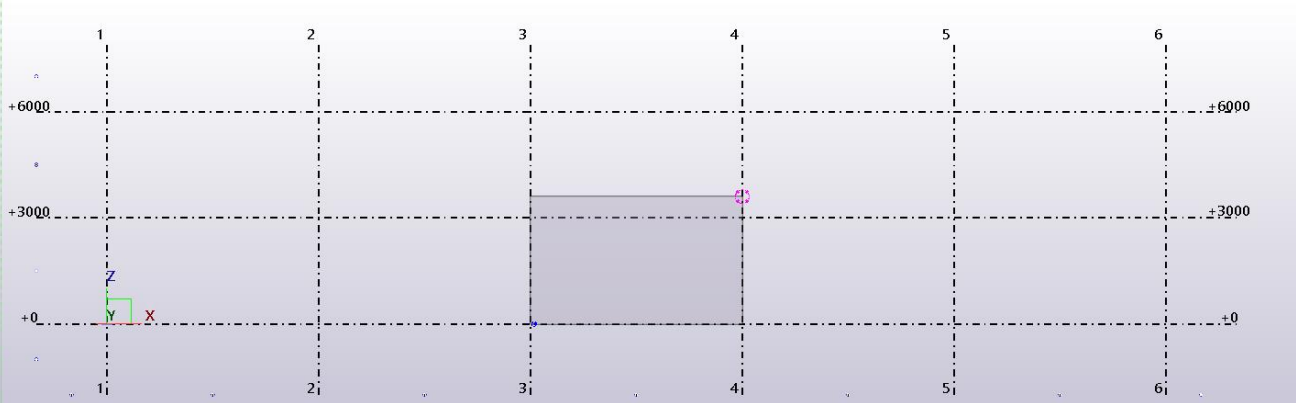

Seuraavaksi muokataan hieman elementtiä. Paina Esc-nappia ottaaksesi käytössä oleva työkalu pois päältä. Tämän jälkeen kaksoisklikkaa elementtiä ja saat auki muokkausikkunan.

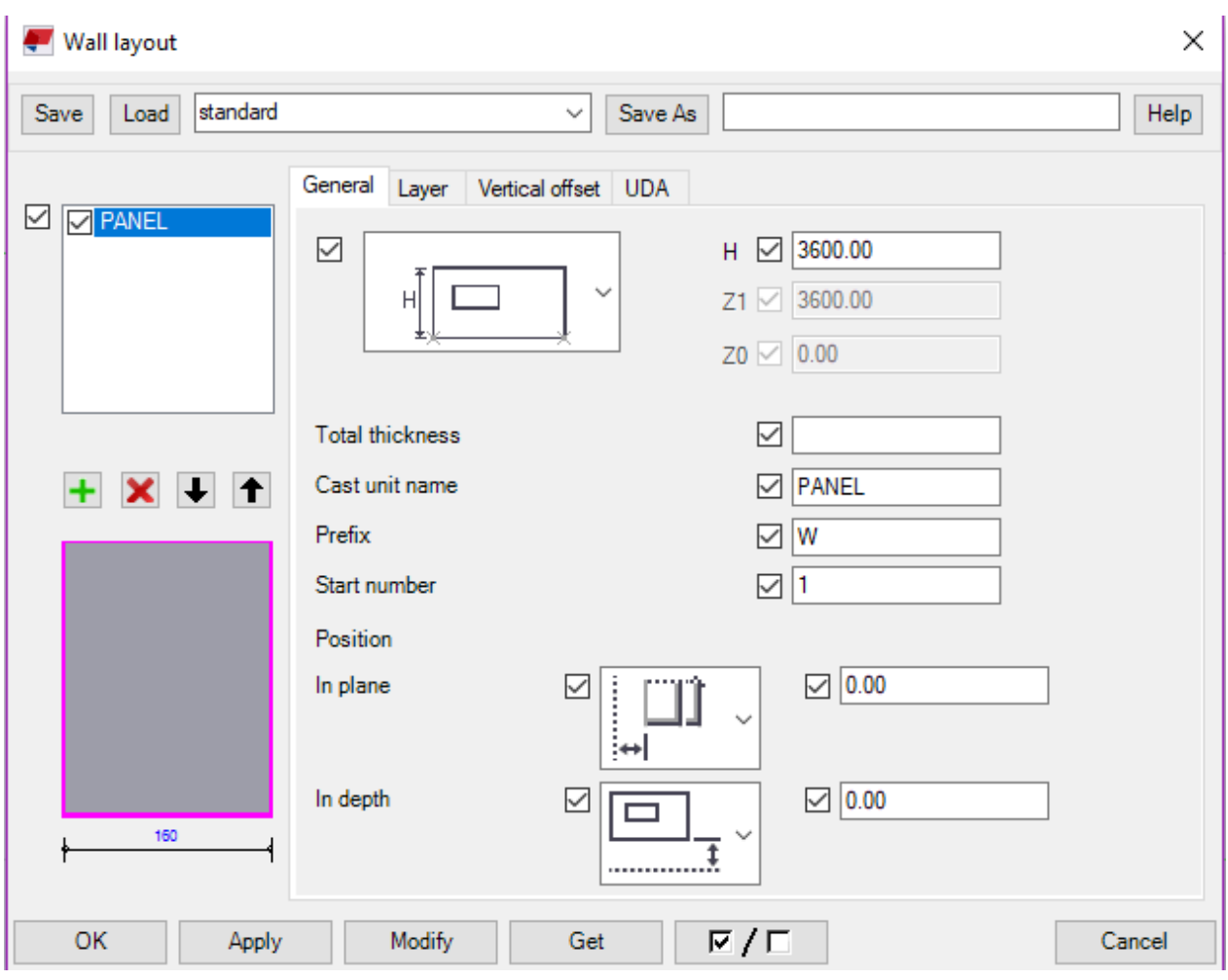

Tämä on päävalikko, jossa voidaan tehdä elementtiin liittyviä yleisiä säätöjä, kuten: korkeus, paksuus, nimi ja sijainti tasossa. Lisäksi vasemmalla ylhäällä on ikkuna useampia tasoja (**Layer**) varten. Tähän ikkunaan palataan ulkoseinien mallintamisen osuudessa.

Muokataan elementtiä seuraavalla tavalla: Laita elementin korkeudeksi (**H=Height**) 3000mm. Laita kokonaispaksuudeksi (**Total thickness**) 200mm. Sitten voit nimetä elementin (**Cast unit name**): VS eli väliseinäksi. **Position** eli elementin sijaintia suhteessa moduuliverkkoon ei tarvitse muokata tässä tapauksessa.  $\mathbf{L}$ 

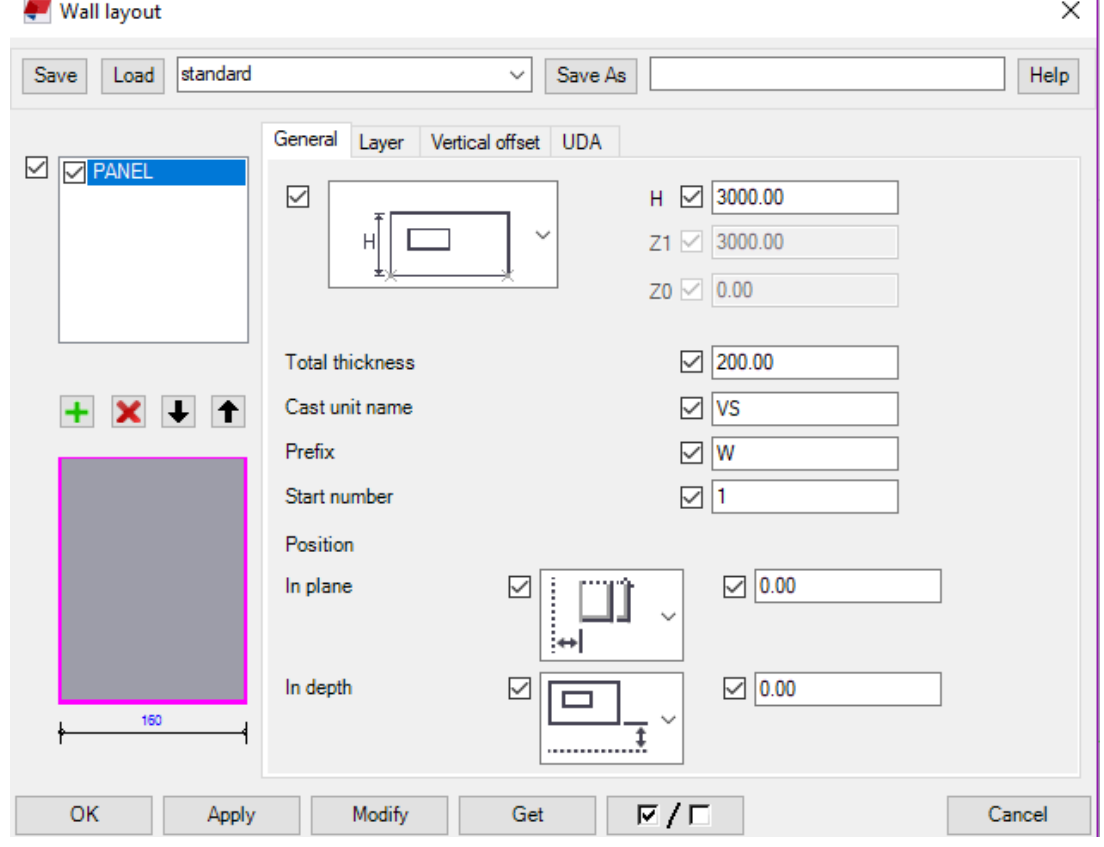

#### Seuraavaksi valitse välilehti **Layer**

Wall layout × standard Save Load  $\checkmark$ Save As Help General Layer Vertical offset UDA  $\boxdot$   $\boxdot$  PANEL **Tason nimi**  $\n  $\sqrt{PANEL}$$ Layer name  $\boxed{\triangle}$  Structure  $\checkmark$ Layer type **Tason tyyppi**  $\boxed{\vee}$  Yes Layer elementation  $\checkmark$  $\checkmark$ Layer creation Add to cast unit  $\overline{\phantom{a}}$ Layer component  $\overline{\smile}$  $\checkmark$  $+$   $\times$   $+$   $+$ Attribute settings  $\overline{\vee}$  $\checkmark$ Layer thickness Tason paksuus  $\boxed{ }$  160.00 Osan nimi  $\neg$  PANEL Part name Luokka  $\boxtimes$  1 Class Materiaali Concrete\_Undefined Material  $\mathbb{Z}^+$  $\boxed{\smile}$  0 Pour phase  $\boxdot$  W Prefix 160  $\boxtimes$  1 Start number  $\overline{\triangleright}$  /  $\Box$ OK Apply Modify Get Cancel

Muokataan tasoa seuraavalla tavalla: Nimeä taso väliseinäksi eli VS, muokkaa paksuudeksi 200mm, osan nimeksi betoni ja valitse materiaaliksi betoni, jonka vahvuusluokka on C25/30.

Tämän jälkeen paina **Apply**->**Modify**-> **OK**.

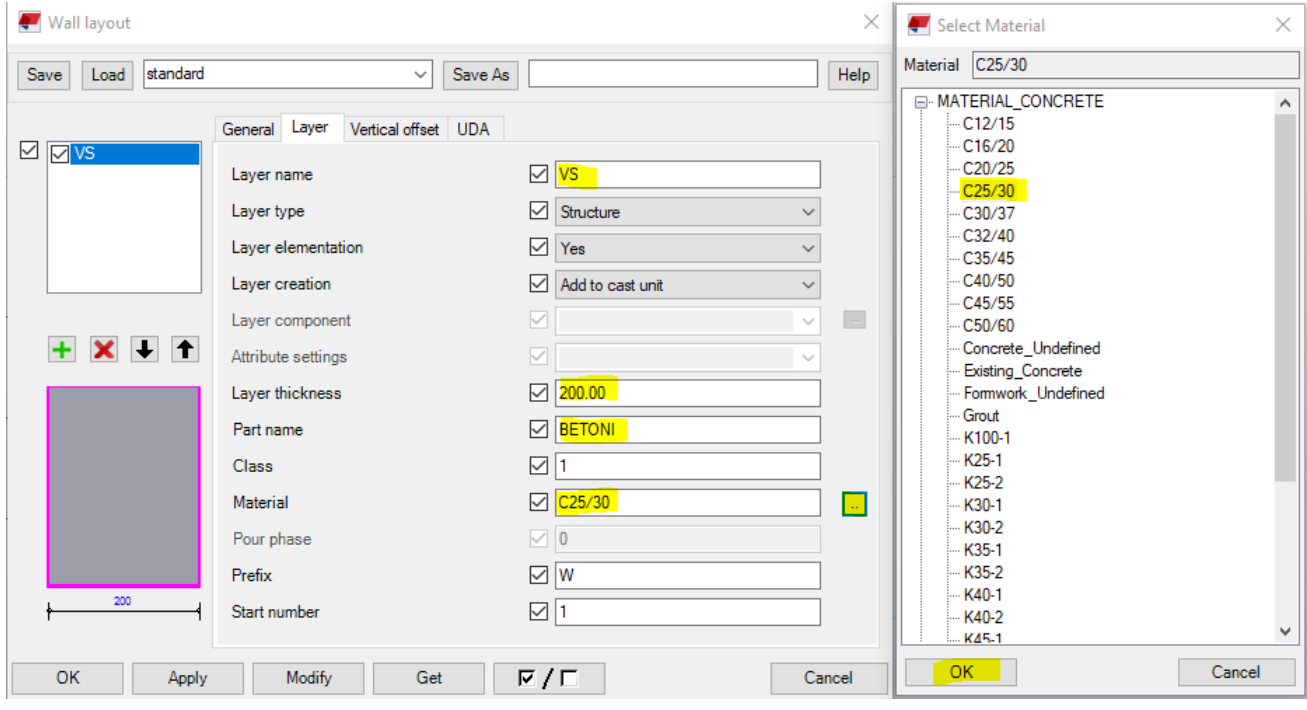

Seuraavaksi tehdään elementtiin ovi-ja ikkuna-aukko. Paina **Esc**-nappia saadaksesi käytössä oleva

työkalu pois käytöstä. Seuravaaksi klikkaa elementtiä ja siirrä hiiri näkyvän kuution kohdalle ja Add rectangle opening

avautuu pieni valikko. Tästä valikosta valitse **TEADE ADE ADE ADE TA** "Add rectangle opening". Seuraavaksi vie kursori oikeaan alareunaan ja vie kursoria 500mm vasemmalle päin ja klikkaa

> a  $500.00$

elementin alareunaa.

Seuraavaksi vie kursoria 1000mm vasemmalle päin ja 2100mm ylöspäin ja klikkaa hiiren vasenta nappia.

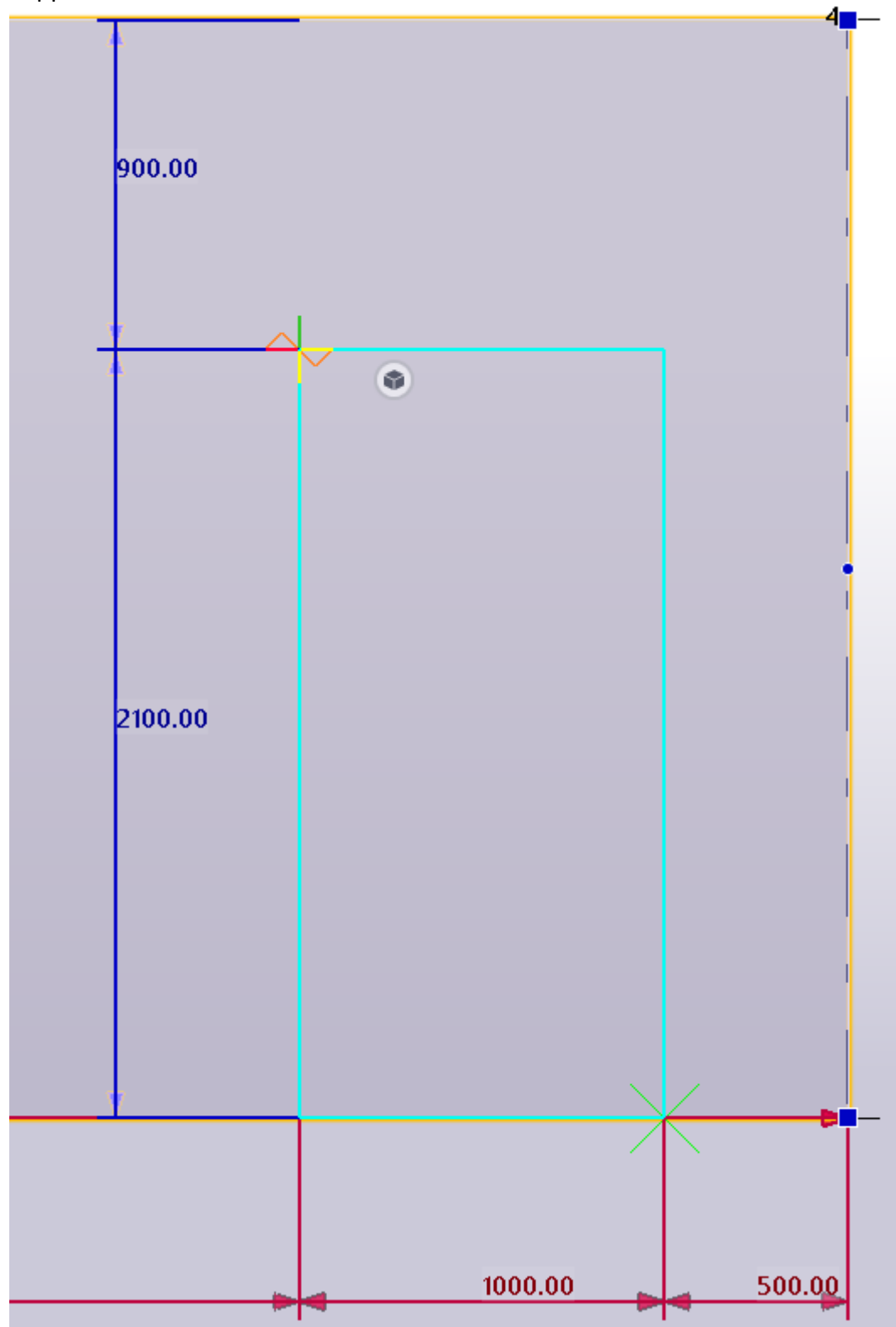

Tämän jälkeen vie kursori aukon vasemmalle reunalle ja muokkaa korkeudeksi 2120mm.

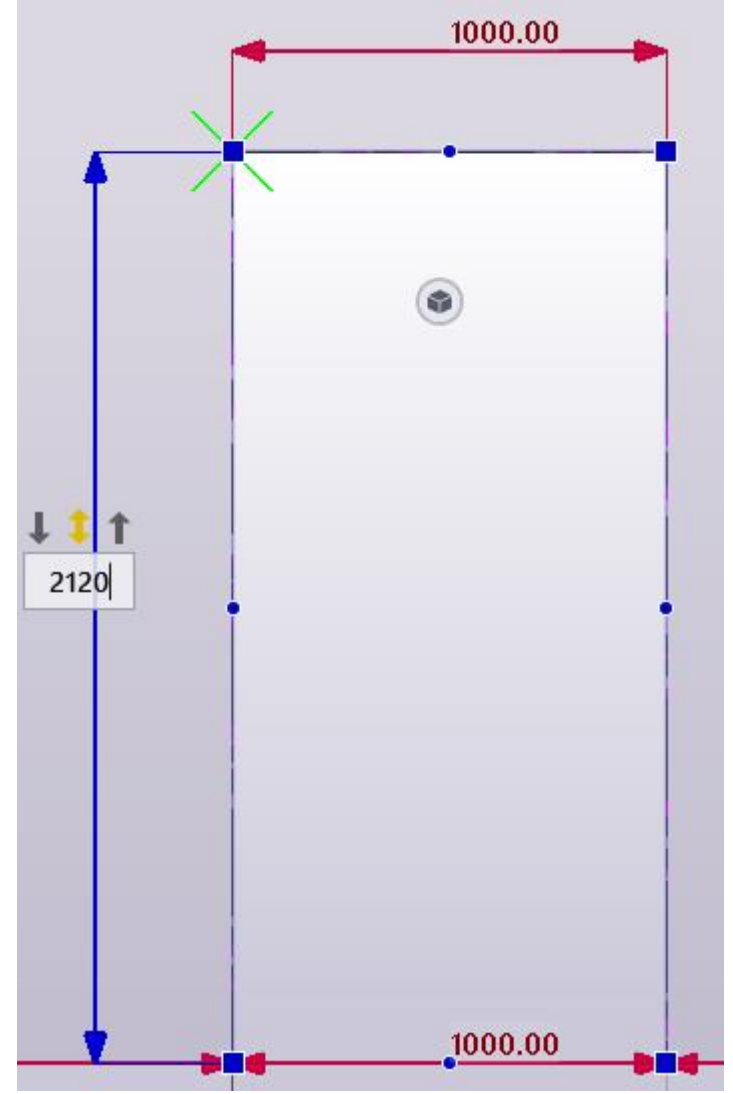

Ja tee sama 20mm lisäys myös oviaukon leveydelle viemällä kursori elementin yläpuolelle ja muokkaa leveydeksi 1020mm. Tämä 20mm lisäys on asennusvara ovelle.

Seuraavaksi tehdään ikkuna-aukko. Paina Esc-nappia saadaksesi käytössä oleva työkalu pois käytöstä. Seuraavaksi valitse elementti samalla tavalla aktiiviseksi kuin aiemmin ja paina samaa

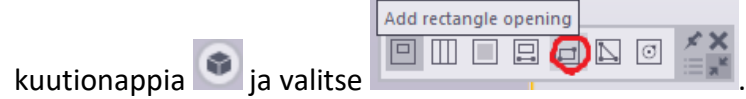

Seuraavaksi vie kursori 1000mm vasemmasta reunasta oikealla ja 1000mm alareunasta ylöspäin ja klikkaa hiiren vasenta nappia. Tämän jälkeen vie kursoria 1500mm oikealle ja 1100mm ylöspäin ja klikkaa hiiren vasenta nappia uudelleen. (Nämä ovat satunnaisia mittoja. Oikeassa projektissa noudattaisiin arkkitehdin suunnitelmia.) Myös ikkunan aukoille tulee tehdä 20mm asennusvarat.

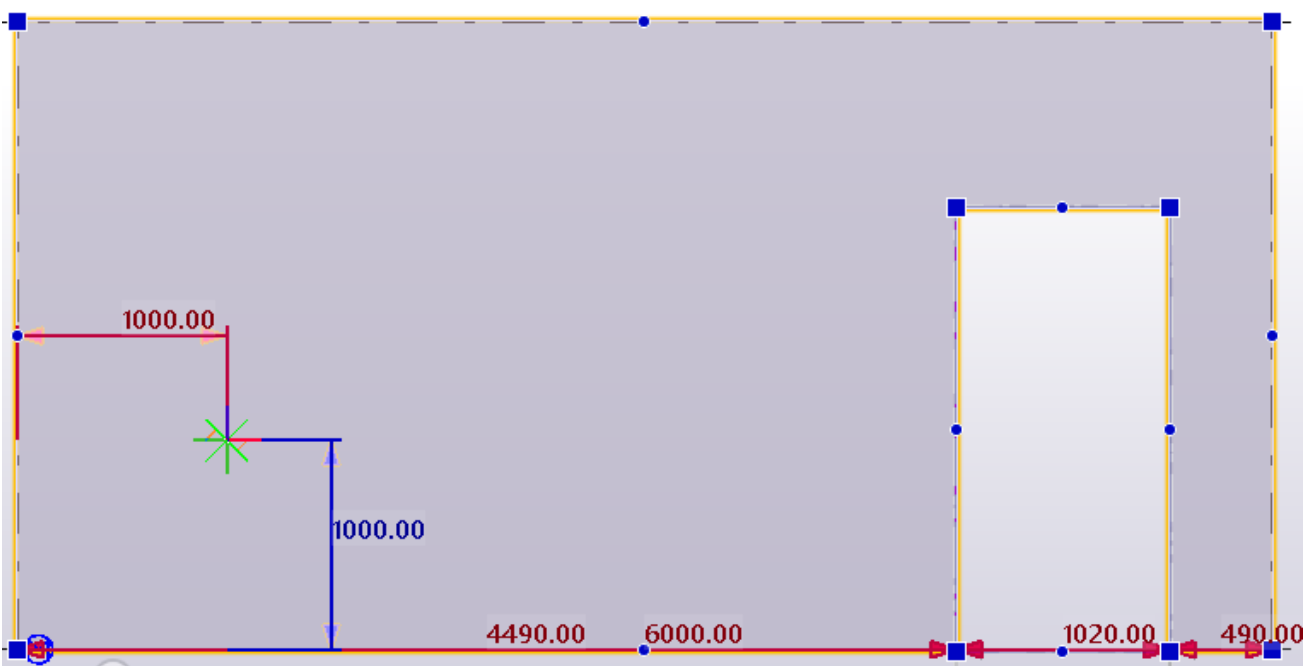

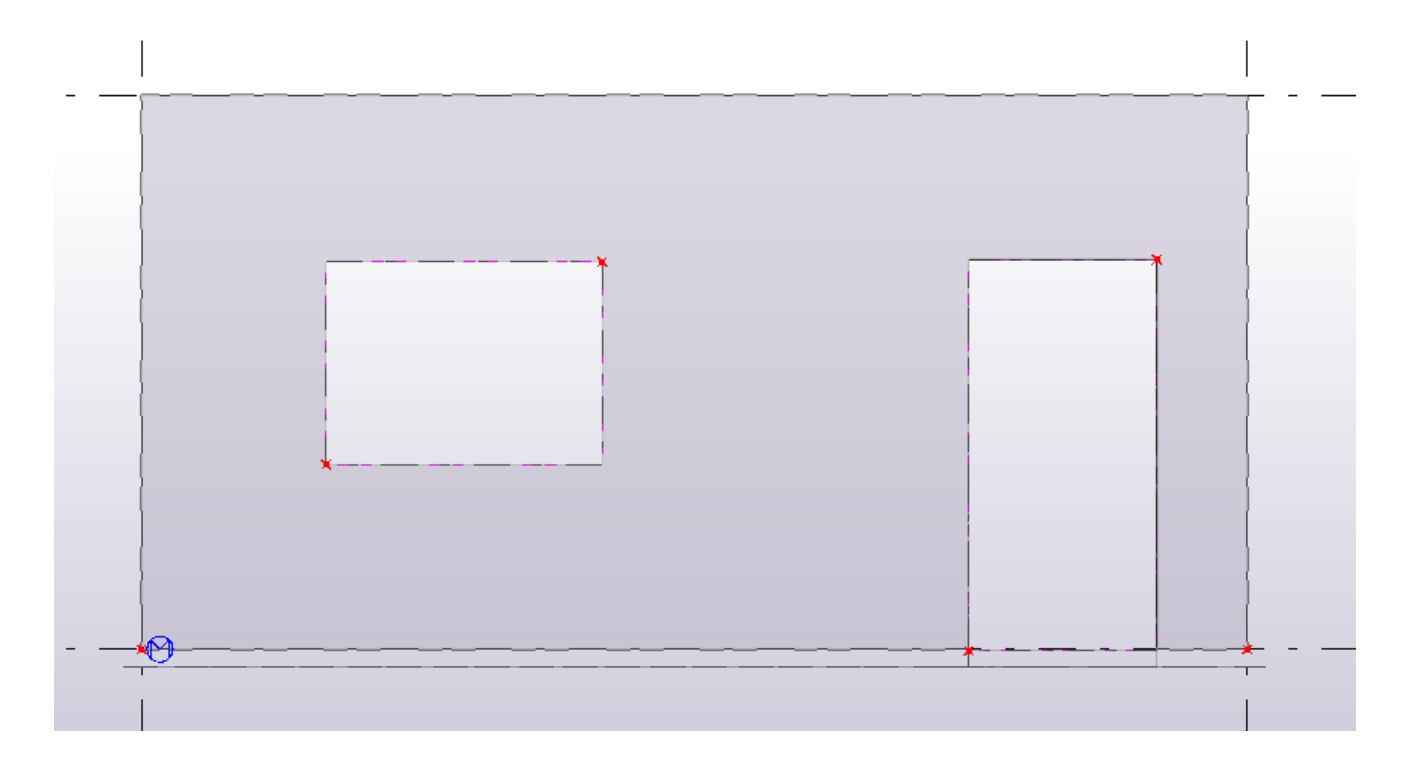

## <span id="page-15-0"></span>5 Raudoitteet

Seuraavaksi mallinnetaan elementtiin raudoitteet. Mene oikeaan reunaan ja valitse

**Applications&Components** ja kirjoita hakupalkkiin **Wall panel reinforcement** ja valitse työkalu ja klikkaa elementtiä.

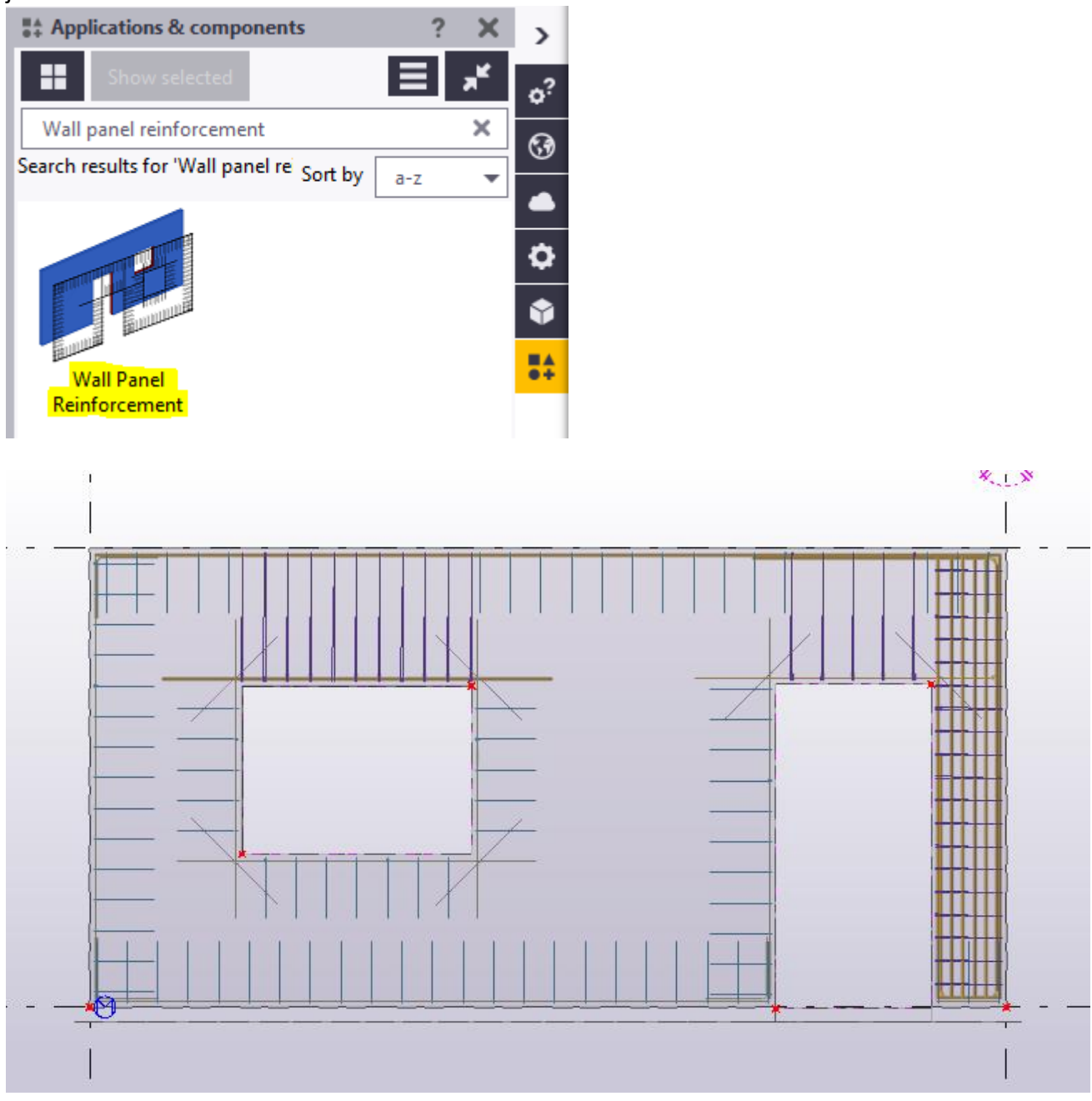

Seuraavaksi paina **Esc-nappia** saadaksesi työkalun pois päältä. Sen jälkeen kaksoisklikkaa raudoitteiden kohdalta ja saat auki valikon, jossa voit muokata raudoitteita mitoitusten mukaisiksi.

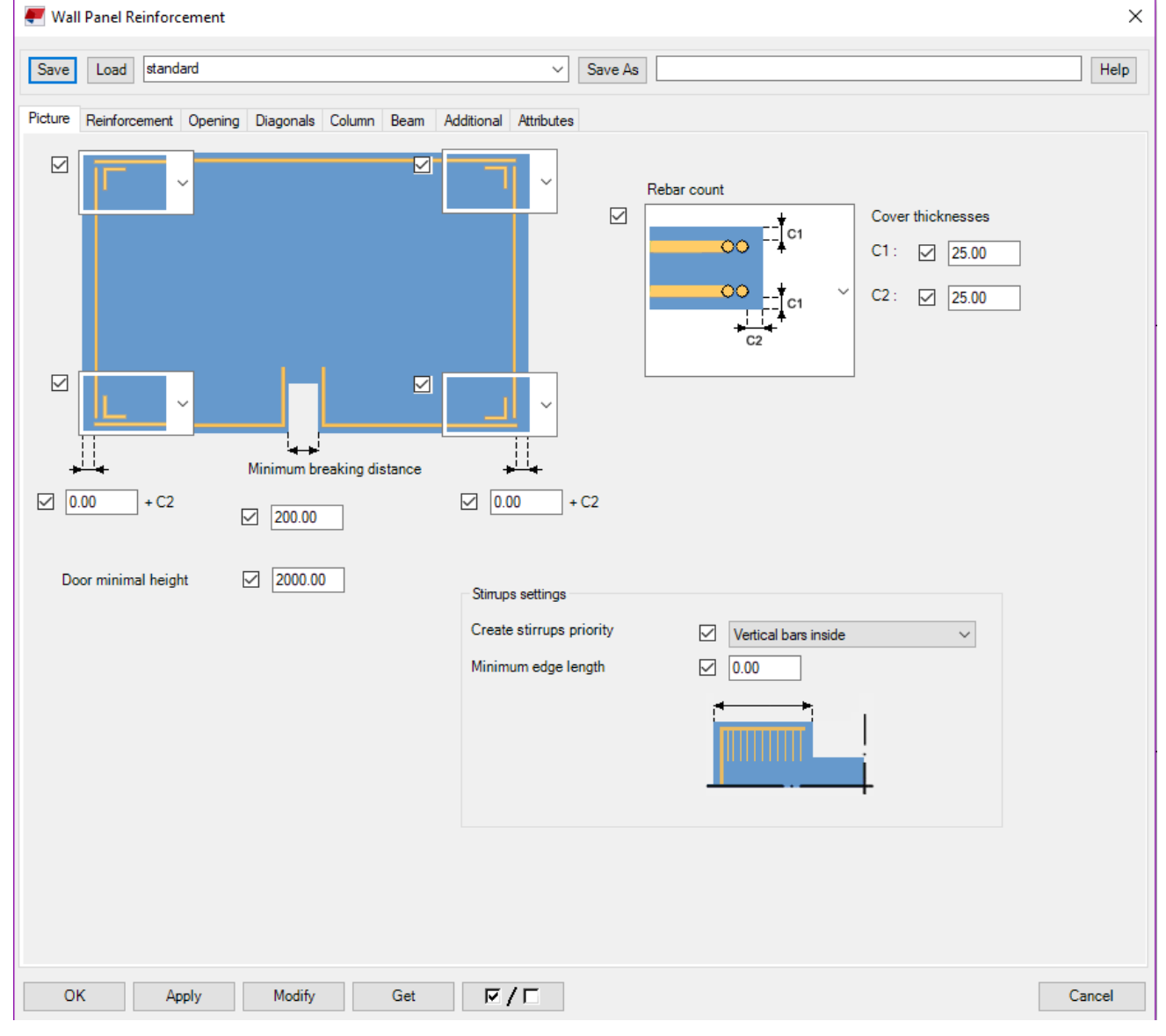

Ensimmäisessä välilehdessä voit muokata suojabetonin paksuuden (**Cover thicknesses**) rakennesuunnittelijan antamien tietojen mukaisiksi. Muokataan siihen 20mm molempiin kohtiin (C1 ja C2). Kuvassa olevista nurkista voit säätää, kuinka haluat raudoitteiden kulkevan elementin nurkissa. Sen lisäksi voit säätää myös oven minimikorkeuden (**Door minimal height**). Se tarkoittaa aukon korkeutta, jonka tämä työkalu laskee oveksi. Meillä aukkomme oli 2120mm, joten asetuksella 2000mm tämä työkalu laskee sen oveksi.

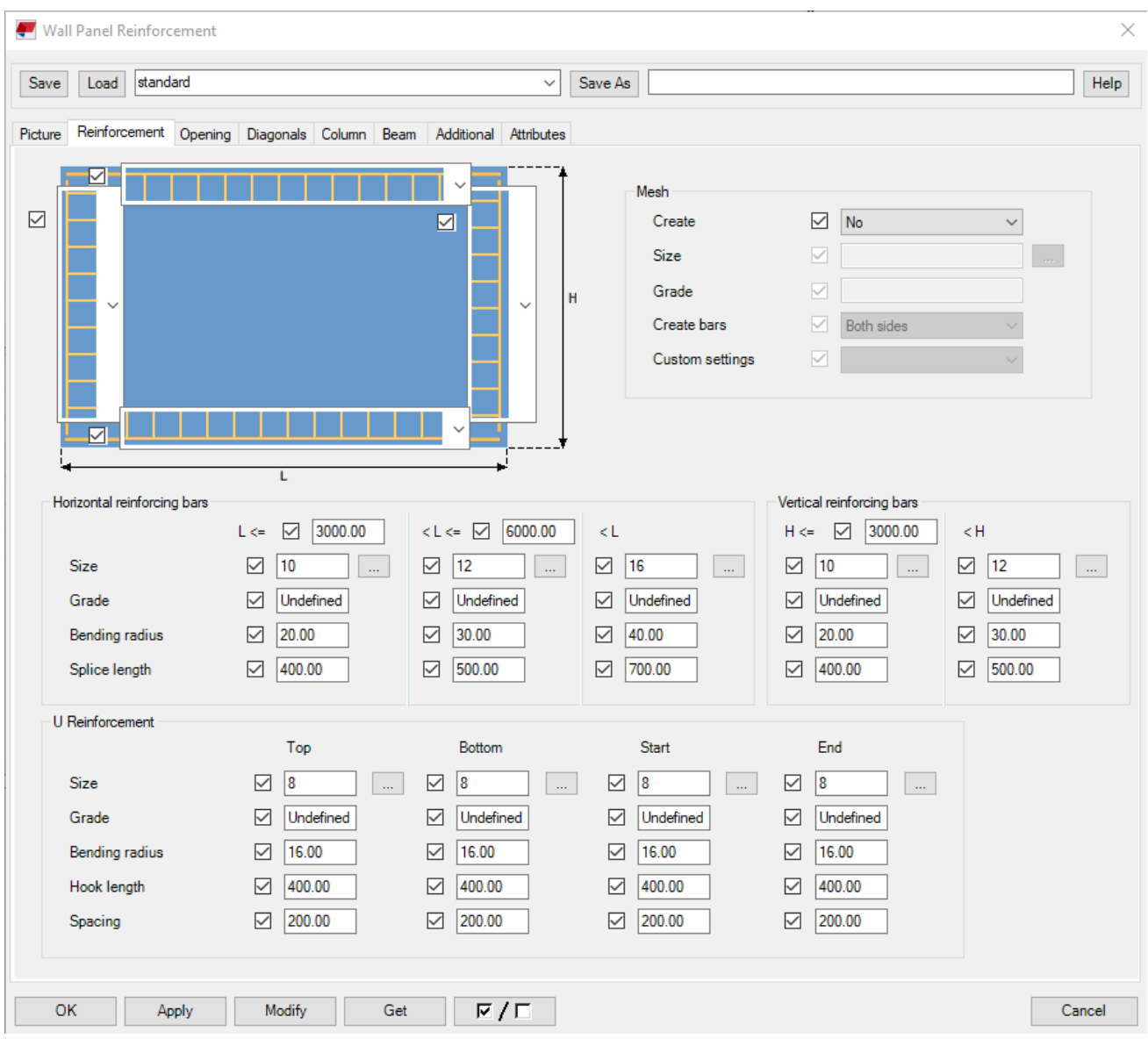

#### <span id="page-17-0"></span>5.1 Reinforcement (Elementin pääraudoitteet)

**Horizontal reinforceming bars**, tarkoittaa vaakasuuntaisia raudoitteita **Vertical reinforcing bars**, tarkoittaa pystysuuntaisia raudoitteita **U Reinforcement**, tarkoittaa U-hakasia.

**Horizontal reinforcing bars**- asetuksissa voit määritellä, että millaiset raudoitteet minkäkin levyisille elementeille tulevat. Tämän hetkisillä asetuksilla vähintään 3000mm leveille ja 6000mm leveille on tuollaiset asetukset. Minimileveyttä ja muita asetuksia voi kuitenkin muokata täysin mitoitusten mukaisiksi.

**Vertical reinforcing bars**- asetuksilla voit määritellä tietyn korkuisille elementeille tietynlaiset säädöt, aivan kuten horizontal reinforcing bars- asetuksissa tietyn levyisille elementeille.

**U-reinforcement**- asetuksilla voit määritellä U-hakasille koon ylä-ja alareunaan sekä vasempaan- ja oikeaan reunaan.

**Size:** Raudoitteen koko **Grade:** Luokka **Bending radius:** Taivutussäde **Splice length:** Liitoksen pituus **Hook length:** Lenkin pituus **Spacing:** Jaottelu

Näille säädöille ei tässä ohjeessa tarvitse tehdä mitään, koska nämä tehdään mitoitusten mukaan.

#### <span id="page-18-0"></span>5.2 Opening (Aukon raudoitteet)

Seuraavassa välilehdessä määritellään aukon raudoitteet. Asetukset ovat lähes samanlaiset kuin aiemmassa välilehdessä, muutamaa poikkeuksetta lukuun ottamatta, jotka on suomennettuna kuvan alapuolelle. Nämä säädöt tehdään myöskin mitoitusten mukaan, jotka on jo yleensä tehty ennen mallintamista. Voit myös määritellä, kuinka raudoitteet näytetään kuvassa vasemmalla olevista alasvetovalikoista.

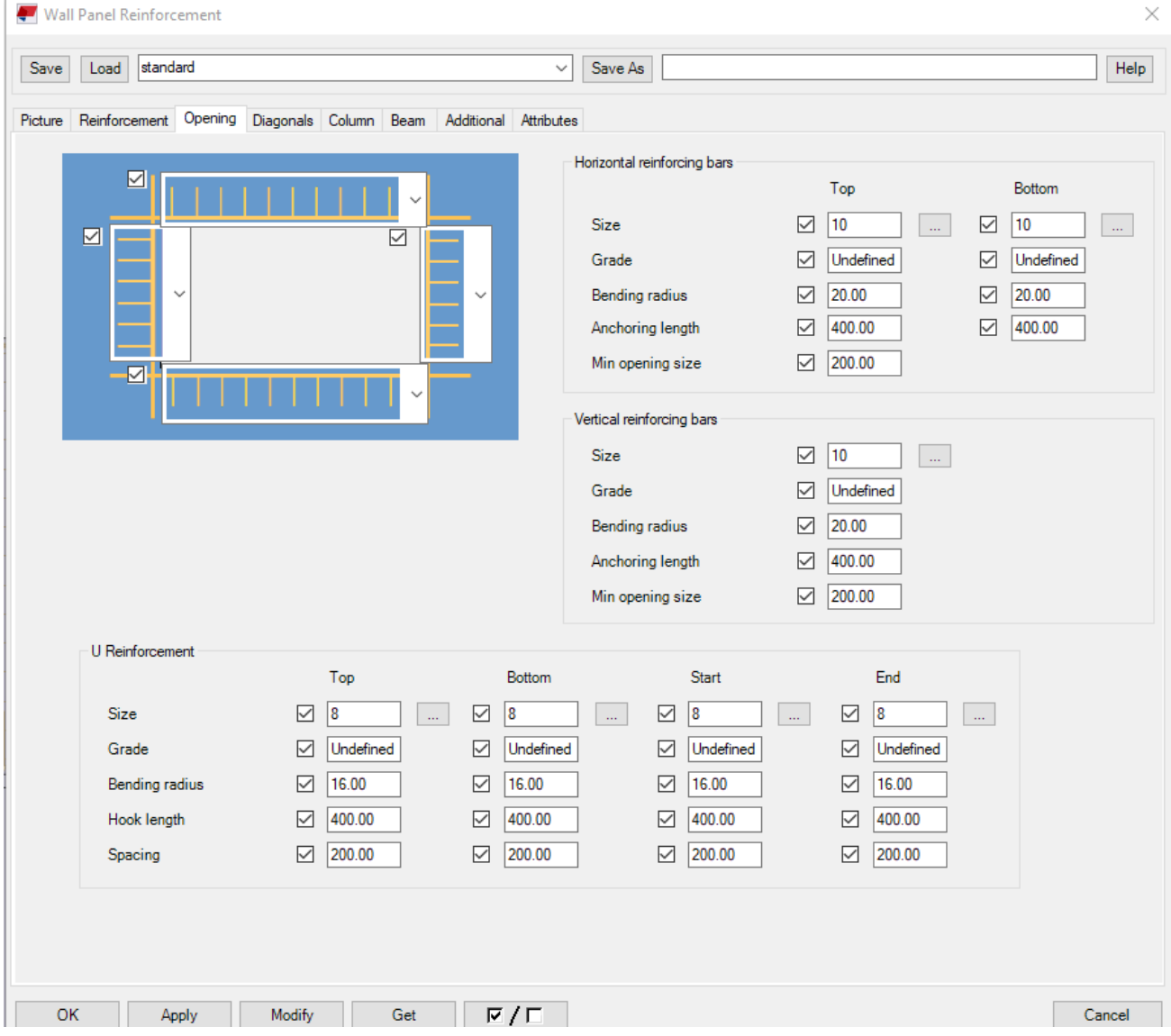

**Size:** Raudoitteen koko

**Grade:** Luokka

**Bending radius:** Taivutussäde

**Anchoring length:** Ankkurointipituus raudoitteille (määritelty myös mitoituksessa)

**Min opening size:** Aukon minimikoko, tämän mukaan työkalu määrittelee, että lasketaanko se raudoitettavaksi aukoksi. Tämä asetus kannattaa aina tarkastaa mallintaessa.

**Hook length:** Lenkin pituus (U-hakasissa)

**Spacing:** U-hakasten jaottelu (Määritelty mitoituksessa)

## <span id="page-19-0"></span>5.3 Diagonals (Vinoraudoitteet)

Tässä välilehdessä määritellään aukon nurkkien vinoraudoitteet. Voit määritellä niiden määrän, koon, luokan sekä taivutussäteen. Tämän lisäksi voit määritellä L1, L2 sekä C mitat, joiden merkitys on kuvattu oheisessa kuvassa. Nämä tehdään myös mitoitusten mukaisesti.

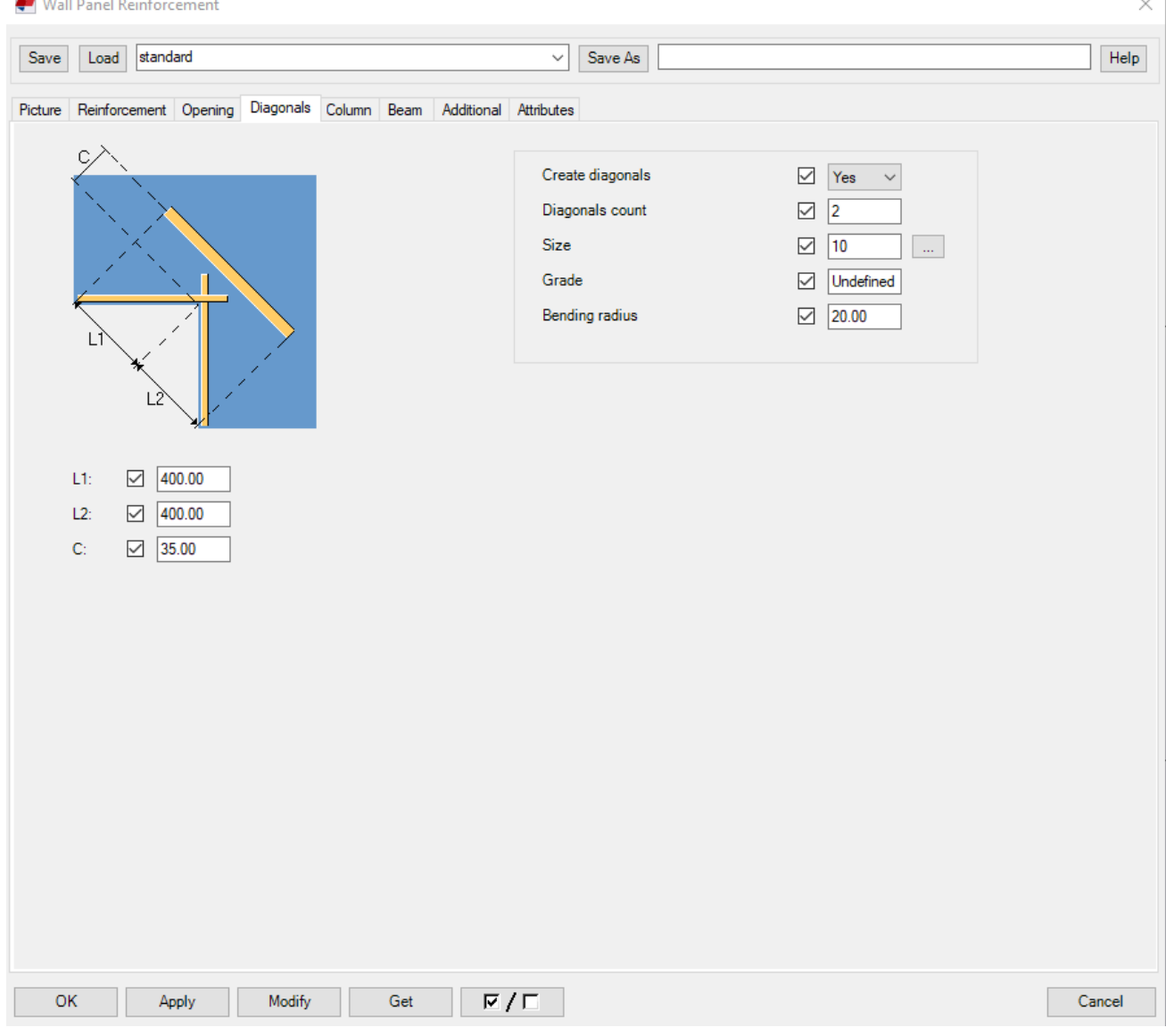

#### <span id="page-20-0"></span>5.4 Column (Pilariraudoitteet)

Mikäli elementtiin tulee kapea pieli, joka on korkeintaan 4 kertaa elementin paksuuden verran, se tulee raudoittaa, aivan kuin se olisi pilari. Näissä asetuksissa voit määritellä pääraudoitteiden koon ja määrän (mitoitusten mukaan tässäkin asiassa) sekä pääraudoitteiden ympärille tulevien lenkkien koon ja jaottelun.

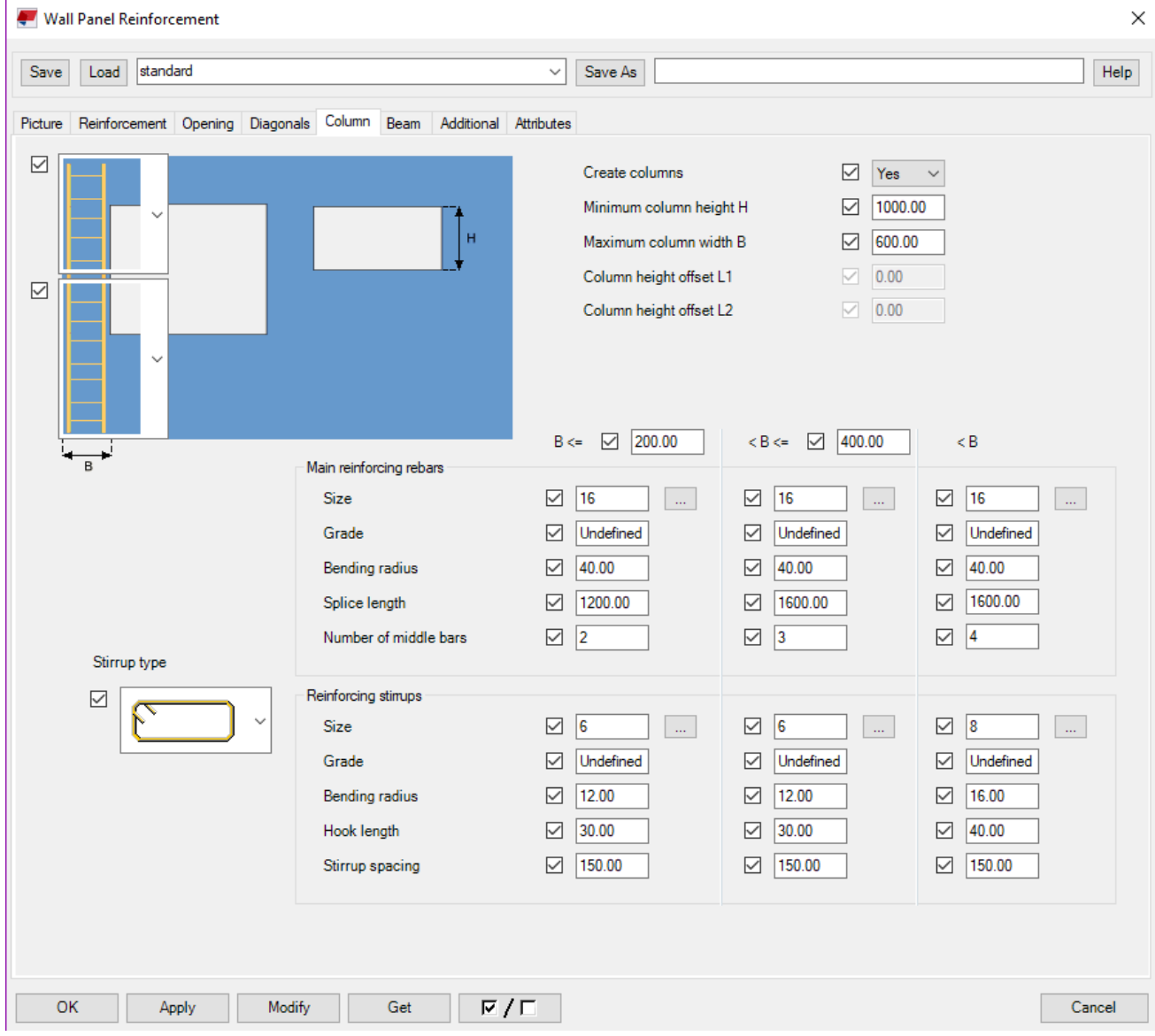

**Minimum column height H:** Tässä määritellään asetus, että mikä on minimikorkeus, jolla tämä työkalu katsoo pielen toimivan pilarina.

**Maximum column width B:** Tässä määritellään asetus, että mikä on maksimileveys, jolla tämä työkalu katsoo pielen toimivan pilarina. Tähän laitetaan 4 kertaa elementin paksuus, tässä tapauksessa siihen tulee laittaa 800mm, koska elementti on 200mm paksu.

**Number of middle bars:** Pääraudoitteiden eli tankojen määrä, tämä tulee mitoitusten mukaan ja tähän on olemassa elementtisuunnittelu.fi-sivustolla myös taulukko, josta tämän voi tarkistaa. **Stirrup spacing:** Pääraudoitteiden ympärille tulevien lenkkien jaottelu. Tämä tulee mitoitusten mukaan, johon tähänkään ei tarvitse nyt tässä vaiheessa muuttaa mitään.

#### <span id="page-21-0"></span>5.5 Beam (Palkkiraudoitus)

Tässä määritellään elementin aukon sekä yläreunan väliin jäävän tilan raudoittaminen. Kun väli on saavuttanut tietyn mitan, se lasketaan palkiksi ja tulee raudoittaa siis aivan kuten se olisi palkki. Jokaisella sivulla toistuu samoja termejä, joten niiden suomennokset löytyvät aiemmista kohdista.

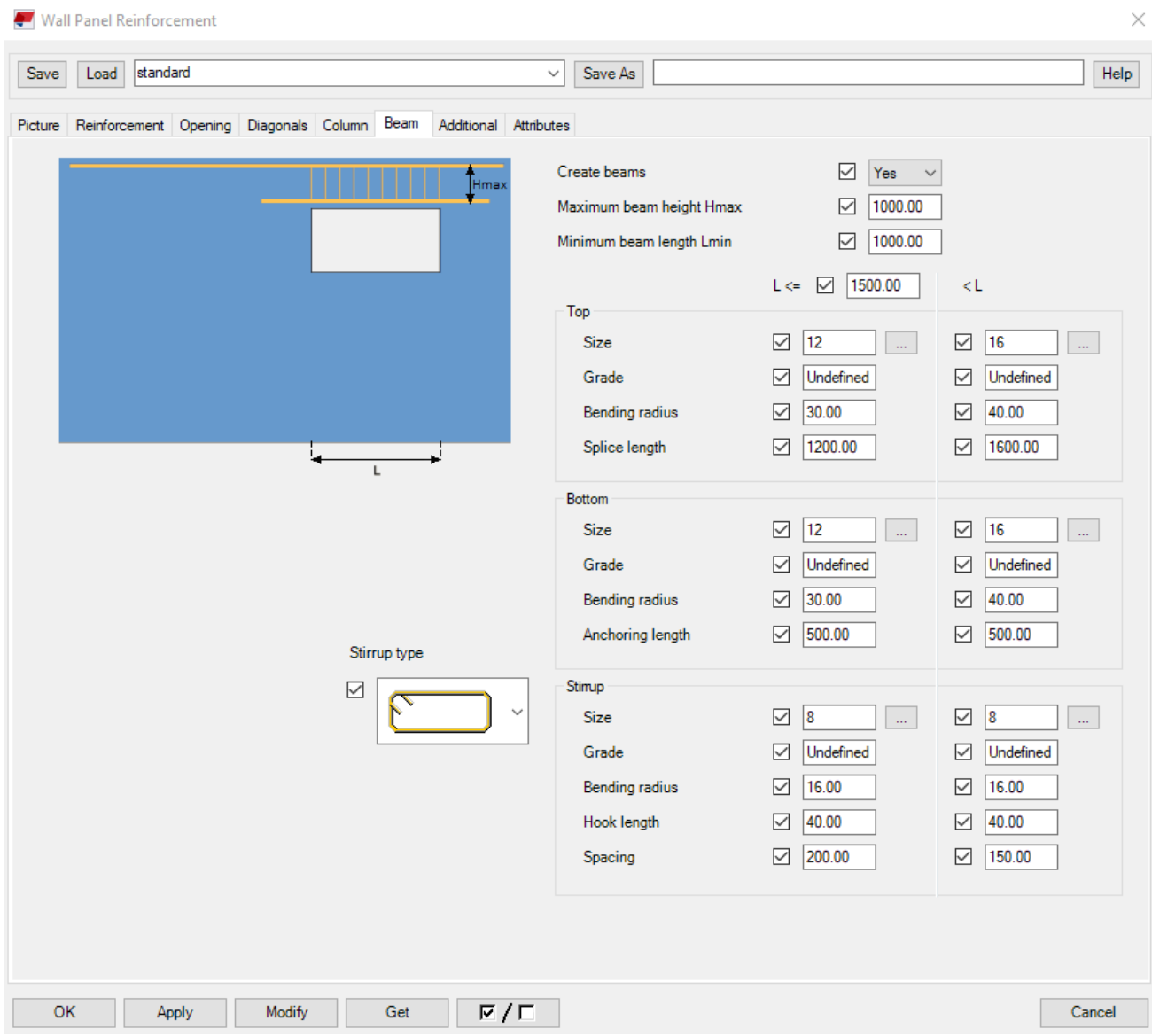

**Maximum beam height Hmax:** Maksimikorkeus, jolloin työkalu laskee aukon yläreunan ja elementin yläreunan väliin jäävän kohdan palkiksi.

**Minimum beam length Lmin:** Minimipituus, jolloin työkalu laskee aukon levyisen osion palkiksi. Nämä tulevan aivan mitoitusten mukaisesti.

**Anchoring length:** Aukon alapuoleisen raudoitteiden ankkurointipituus, tämäkin määritellään jo mitoituksen vaiheessa. Yleensä ei haittaa, että tässä otetaan varman päälle ja viedään raudoitteet tarpeeksi pitkälle.

**Stirrup type:** Tässä alasvetovalikossa voit määritellä, kuinka haluat lenkit esitettävän kuvassa (ylhäältä päin). Tätäkään ei tarvitse nyt muokata.

## <span id="page-22-0"></span>5.6 Additional & Attributes (Lisäraudoitteet ja attribuutit)

Tällä välilehdellä voidaan määritellä lisäraudoitteet erinäisistä syistä. Esimerkiksi jos alareunaan tulee paljon aukkoja, on hyvä laittaa lisäraudoitusta aukkojen yläpuolelle, mutta tässä harjoituksessa siihen ei ole tarvetta.

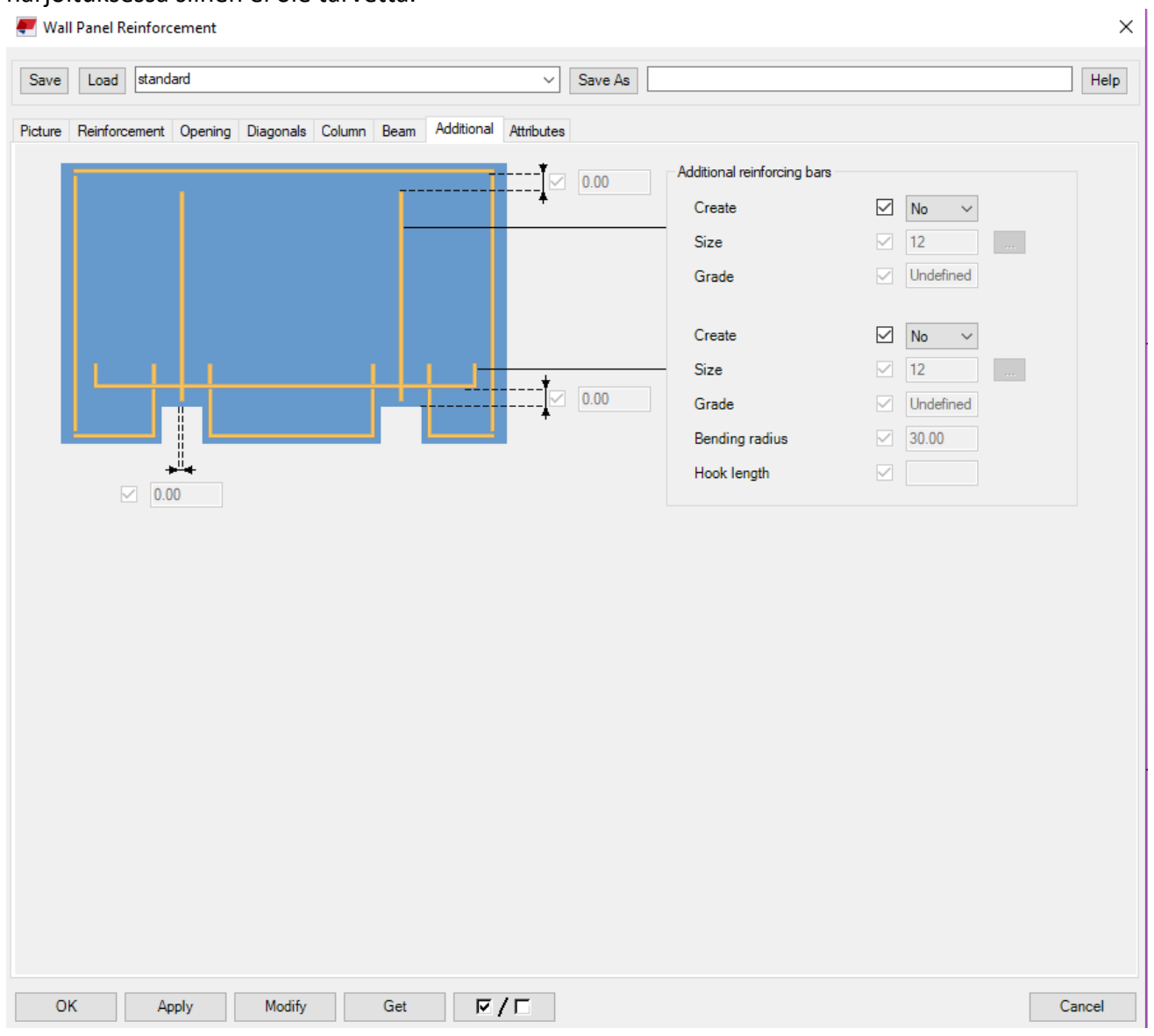

Attributes välilehdellä määritellään, että millaisilla teksteillä piirustuksissa tietyt asiat kerrotaan. Näihin voi laittaa esimerkiksi Suomen kielellä nimet, mutta meidän ei tässä harjoituksessa sitä tarvitse olla. Tälläinen asetus kuitenkin täältä löytyy, mikäli sille on tarvetta.

 $\times$ 

Vall Panel Reinforcement

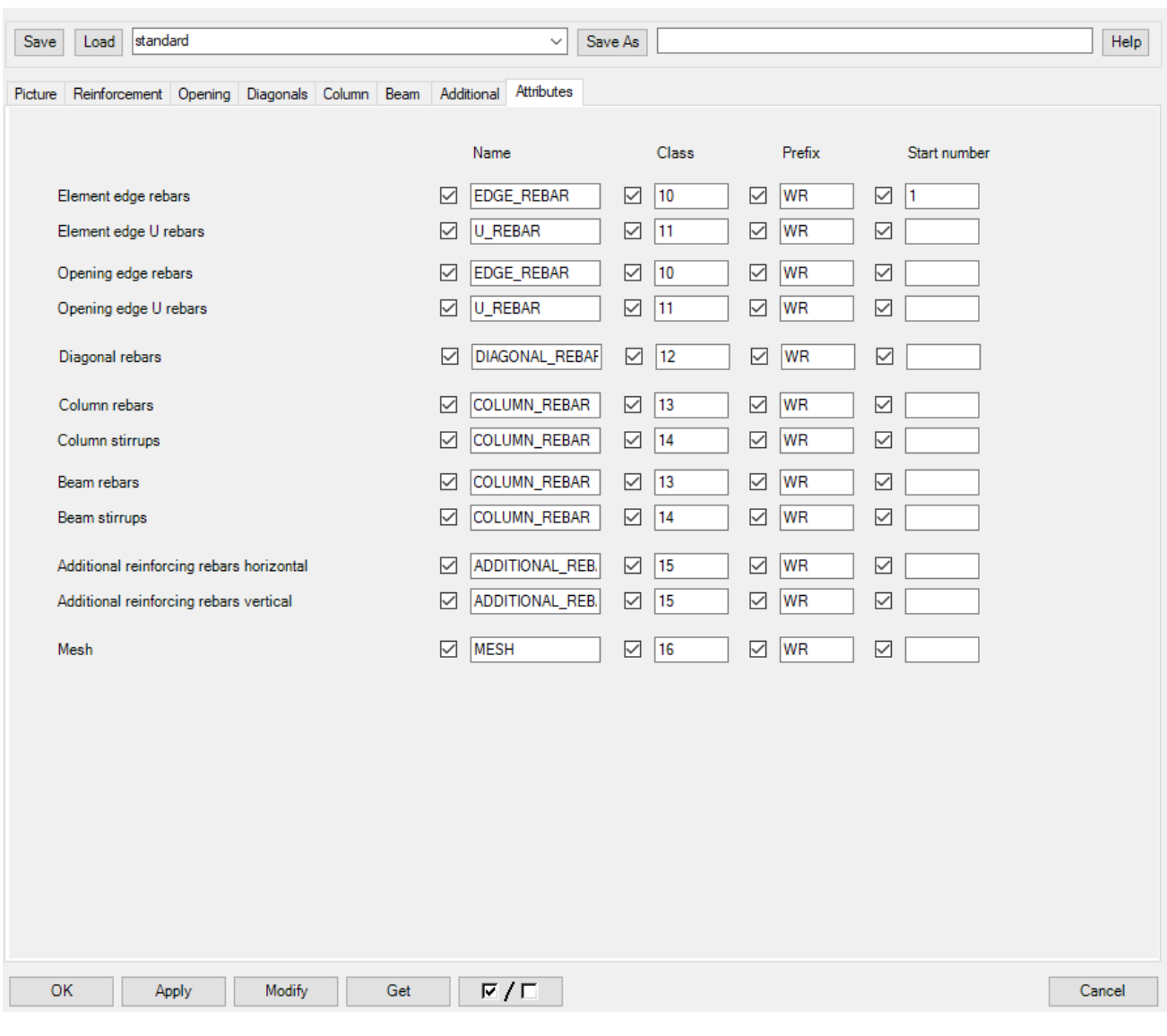

Tässä on nyt valmis väliseinäelementti edestäpäin.

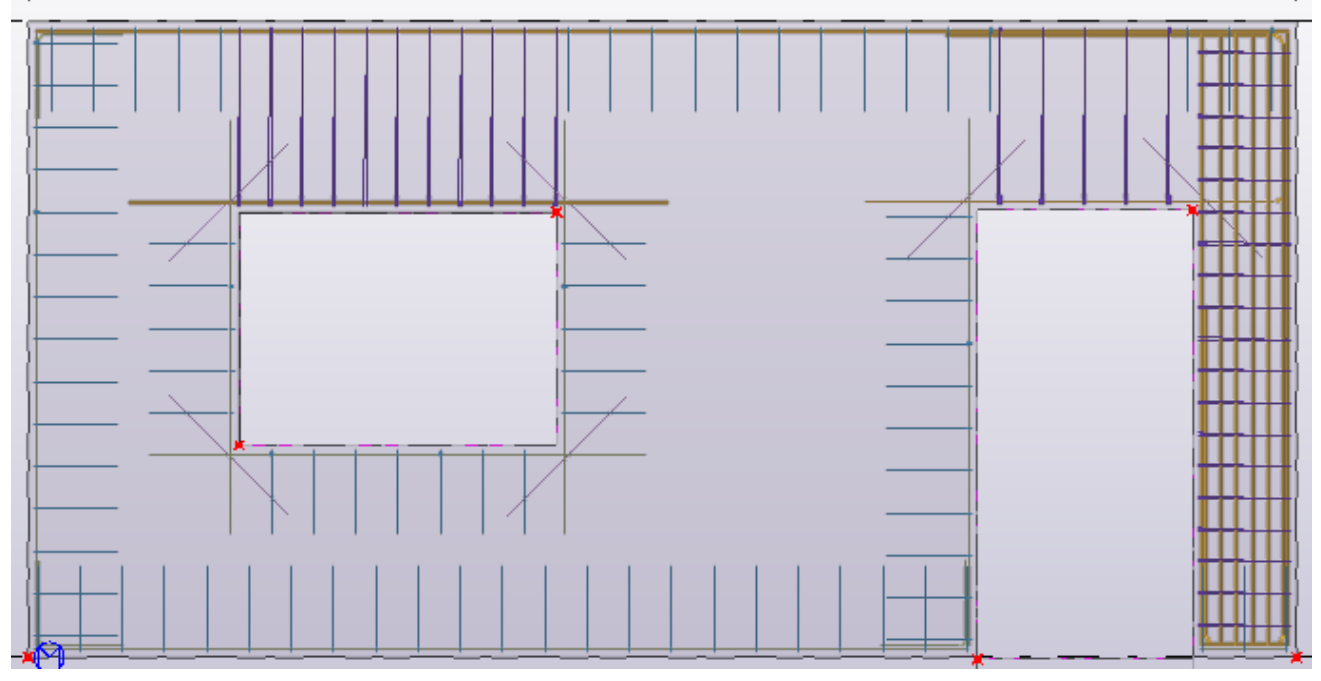

Painamalla Ctrl+Tab nappia, voit helposti vaihtaa näkymän takaisin ylhäältäpäin.

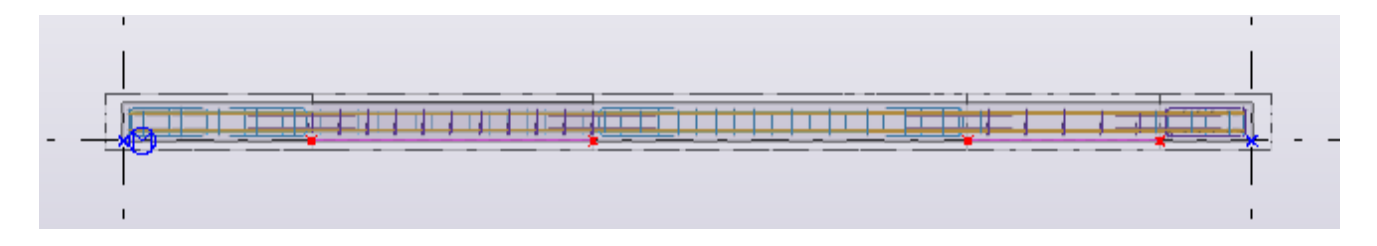

## <span id="page-25-0"></span>6 Ulkoseinäelementti (Sandwich)

Seuraavaksi on vuorossa ulkoseinä. Tässä ohjeessa se mallinnetaan Sandwich-elementtinä. Käytetään samaa työkalua kuin väliseinien kanssa, eli **Wall layout.** Tällä kertaa kaksoisklikkaa työkalun kuvaketta.

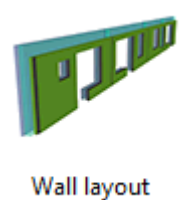

Mikäli käytössässi on Suomi-ympäristöpaketti, niin voit ladata Sandwich-elementin valmiiksi alasvetovalikosta ja painamalla **Load.**

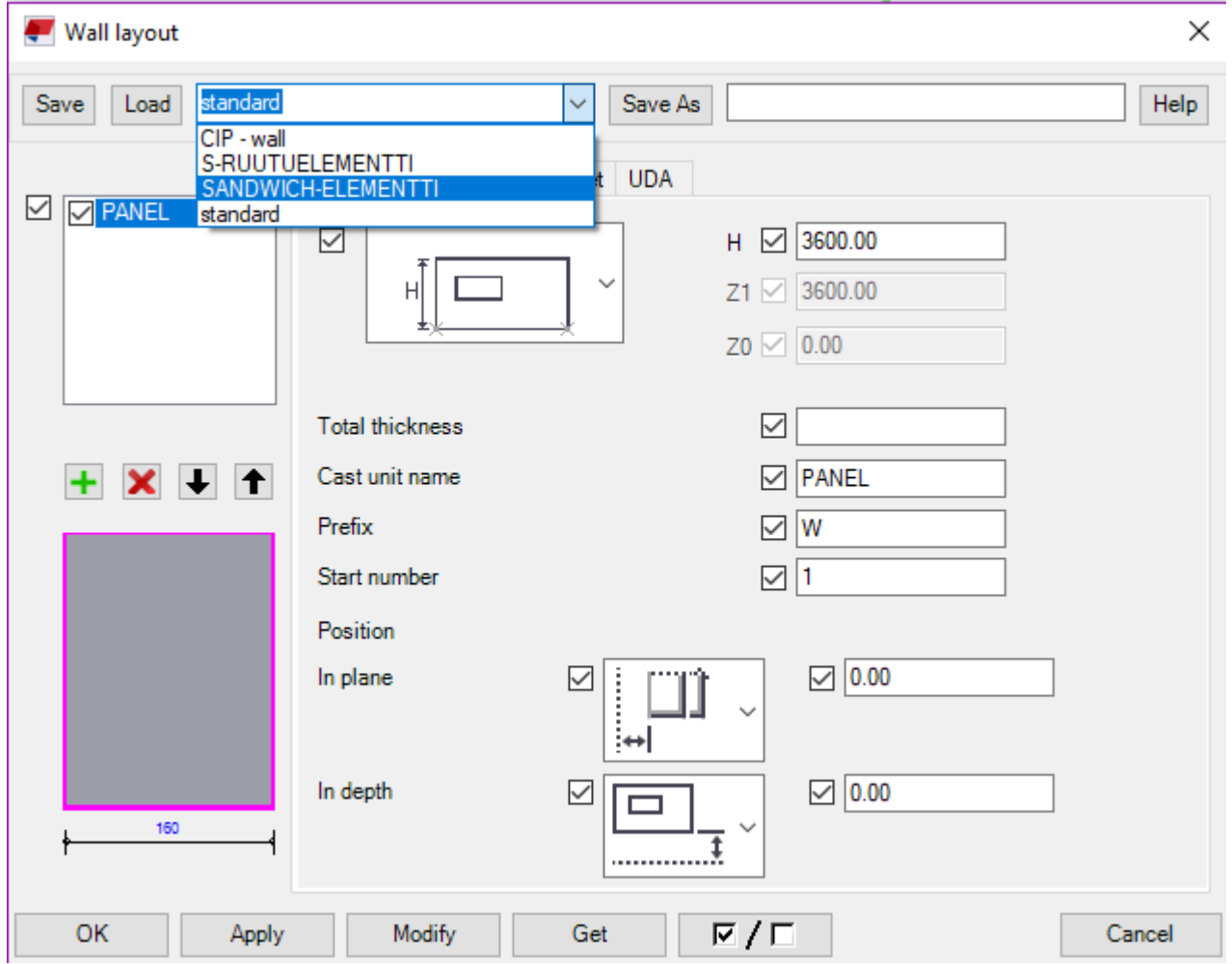

**HUOM!** Mikäli käytössäsi ei ole Suomi-ympäristöpakettia (eli et näe näitä vaihtoehtoja), voit hypätä suoraan osioon 7, jossa opastetaan kuinka tehdään oma profiili.

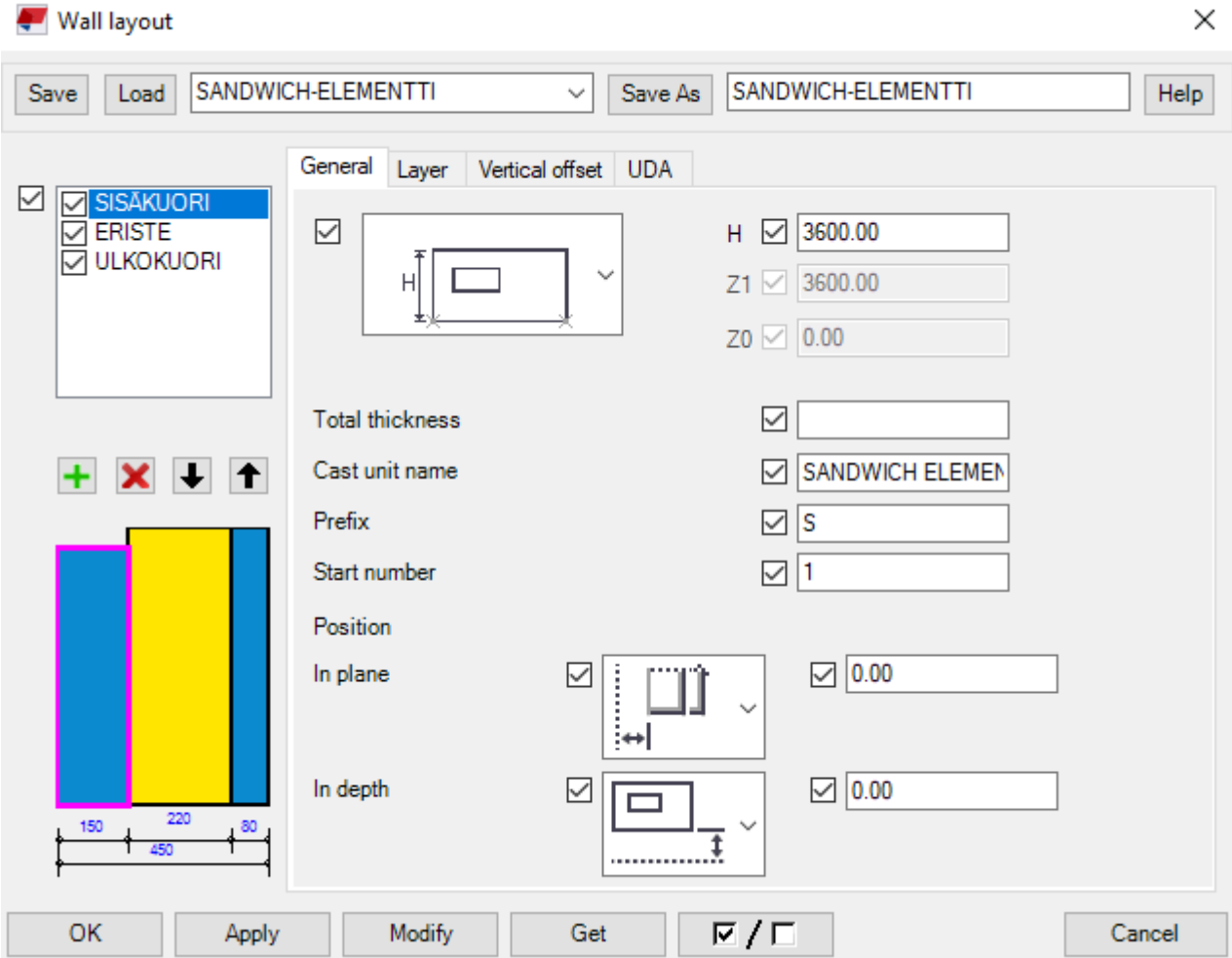

Tässä on valmiina tasot Sandwich-elementille, voit nähdä ne vasemmassa yläreunassa. Sen alapuolella oleva kuvake indikoi kyseisiä tasoja. Ensimmäinen taso vasemmalta on sisäkuori, keskimmäinen on eriste ja oikeanpuoleisin on ulkokuori.

**General**-välilehdessä eli päävalikossa, voit muokata kerralla jokaisen tason korkeuden oikeaksi. Vaihda H (**Height**)-mitaksi 3000mm.

**Layer**-välilehdessä eli tasojen välilehdessä, voit valita tasojen materiaalit, paksuudet ja nimetä ne. Voit myös valita tason tyypin. Voit muokata kutakin tasoa vaihtamalla niiden välillä vasemmalla olevasta tasolistasta.

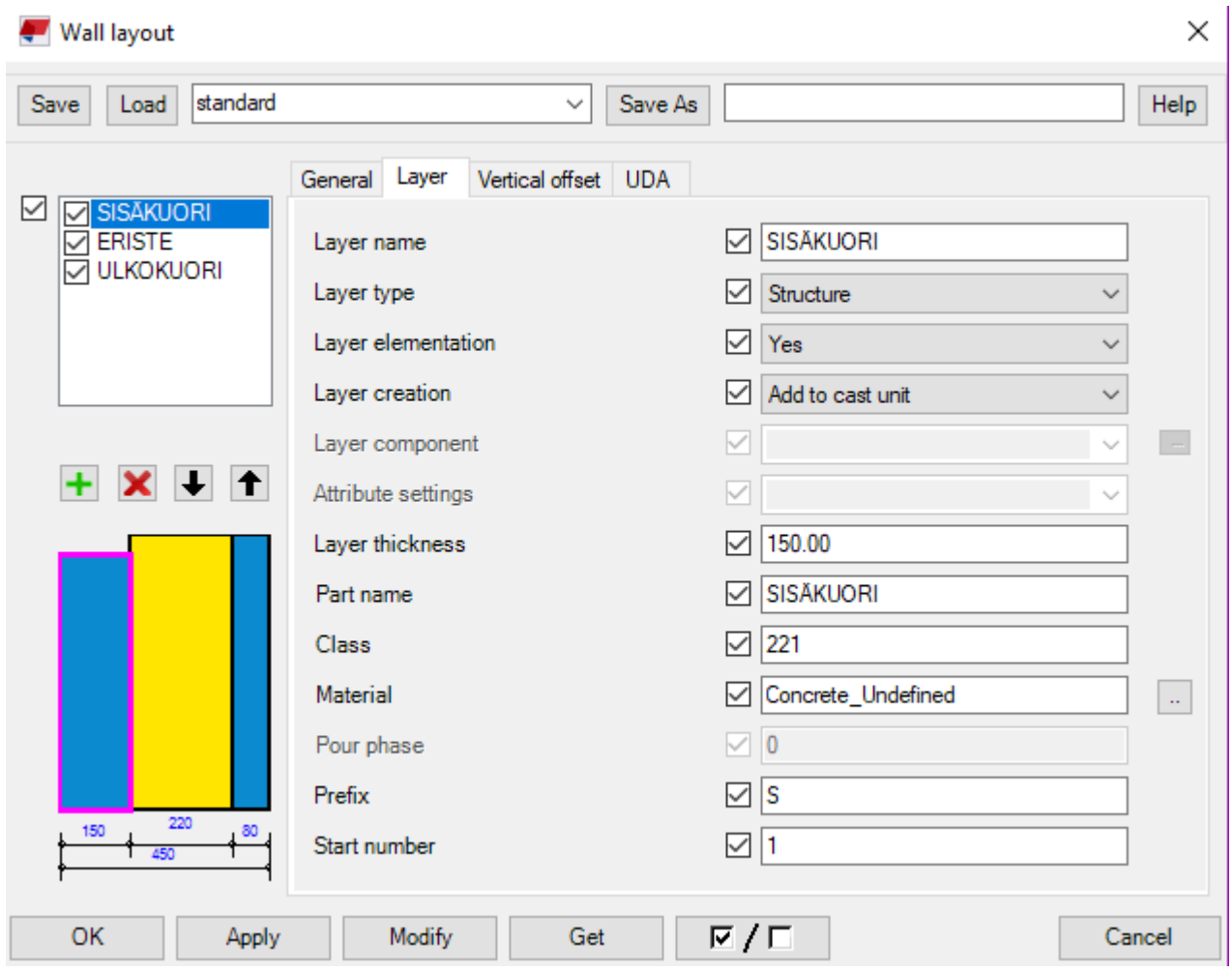

Materiaalin voit vaihtaa menemällä kohtaan **Material** ja painaa oikealla olevaa pientä neliötä. Sen jälkeen aukeaa valikko, josta voit valita haluamasi materiaalin, esimerkiksi betonin.

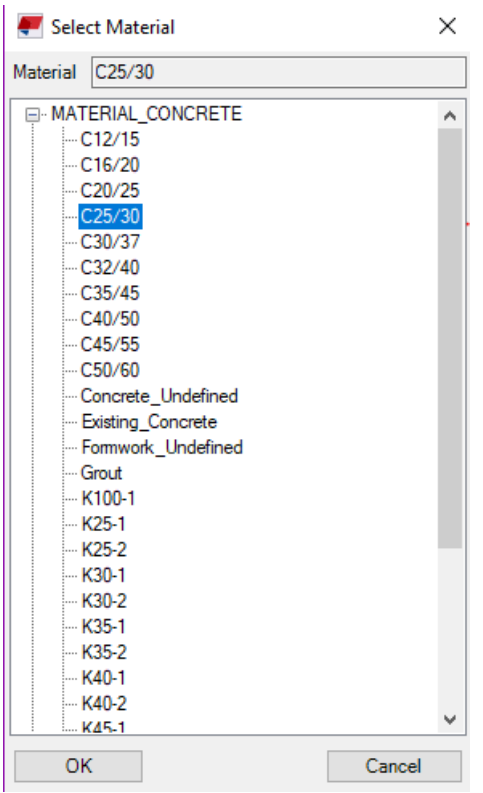

**Layer type**- kohdassa voit valita alasvetovalikosta tason tyypin:

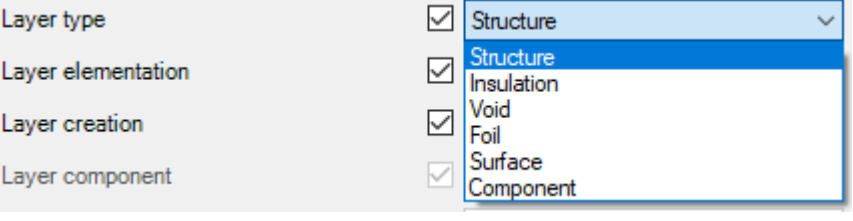

**Structure:** Rakenne **Insulation:** Eriste **Void:** Tyhjä (esimerkiksi tuuletusrako) **Foil:** Kalvo **Surface:** Pintamateriaali **Component:** Komponentti

**Layer thickness**: Tason paksuus

**Vertical offset**- välilehdessä voit muokata elementin yläpinnan päättymispistettä. Esimerkiksi Sandwich-elementeissä sisäkuori jää alemmaksi kuin eriste ja ulkokuori. Tällä asetuksella voit tehdä kyseisen säädön.

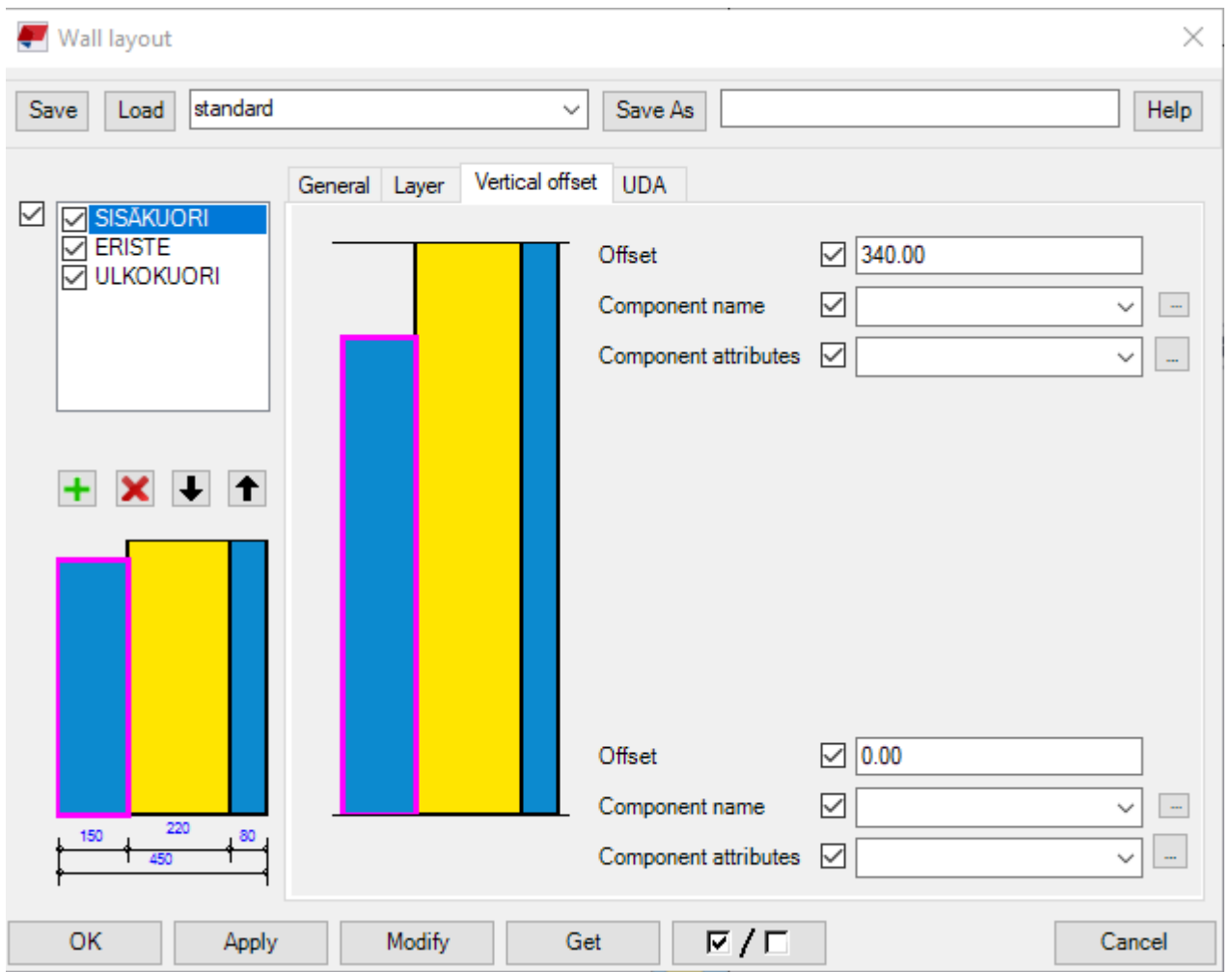

Tehtyäsi tarvittavat muutokset paina **Apply**->**Modify**-> **OK.** Tämän jälkeen voit mallintaa elementtisi paikoilleen samalla tavalla, kuin väliseinänkin.

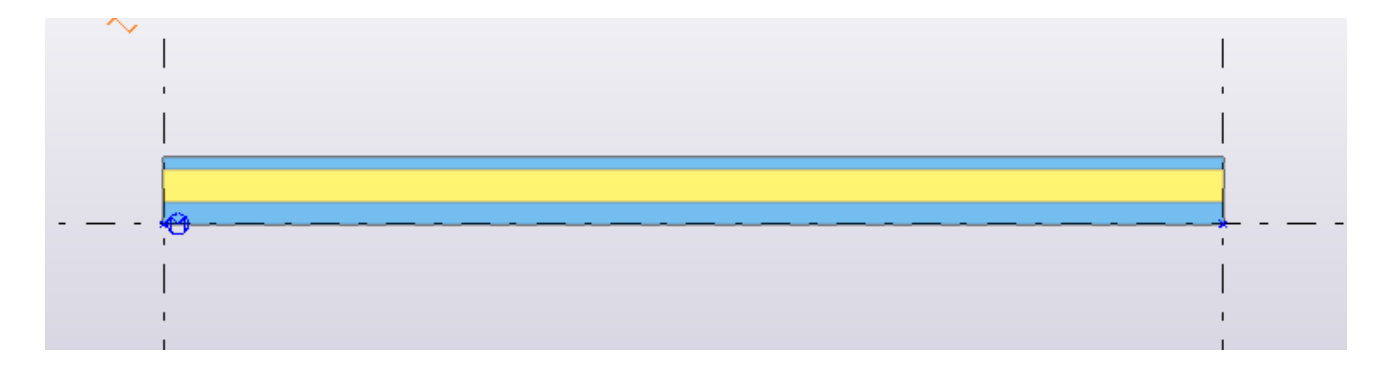

#### <span id="page-30-0"></span>6.1 Aukko ulkoseinään

Aukon tekeminen ulkoseinään on samanlainen prosessi, kuin väliseinäelementin kanssa. Paina yläpalkista **View**-> **New view**-> **On part front plane** ja tämän jälkeen paina elementtiä. Huomaa, että katsot elementtiä "sisältä" päin. Eli tältä elementti näyttäisi, jos olisit rakennuksen sisällä. Voit huomata tämän myös moduulilinjoista, jotka ovat nyt toisin päin. Voit tarkistaa tämän vielä vaihtamalla näkymän takaisin ylhäältäpäin painamalla **Ctrl+Tab.** Voit luoda myös näkymän ulkoa päin menemällä yläpalkista: **View**-> **New view**-> **On part back plane**

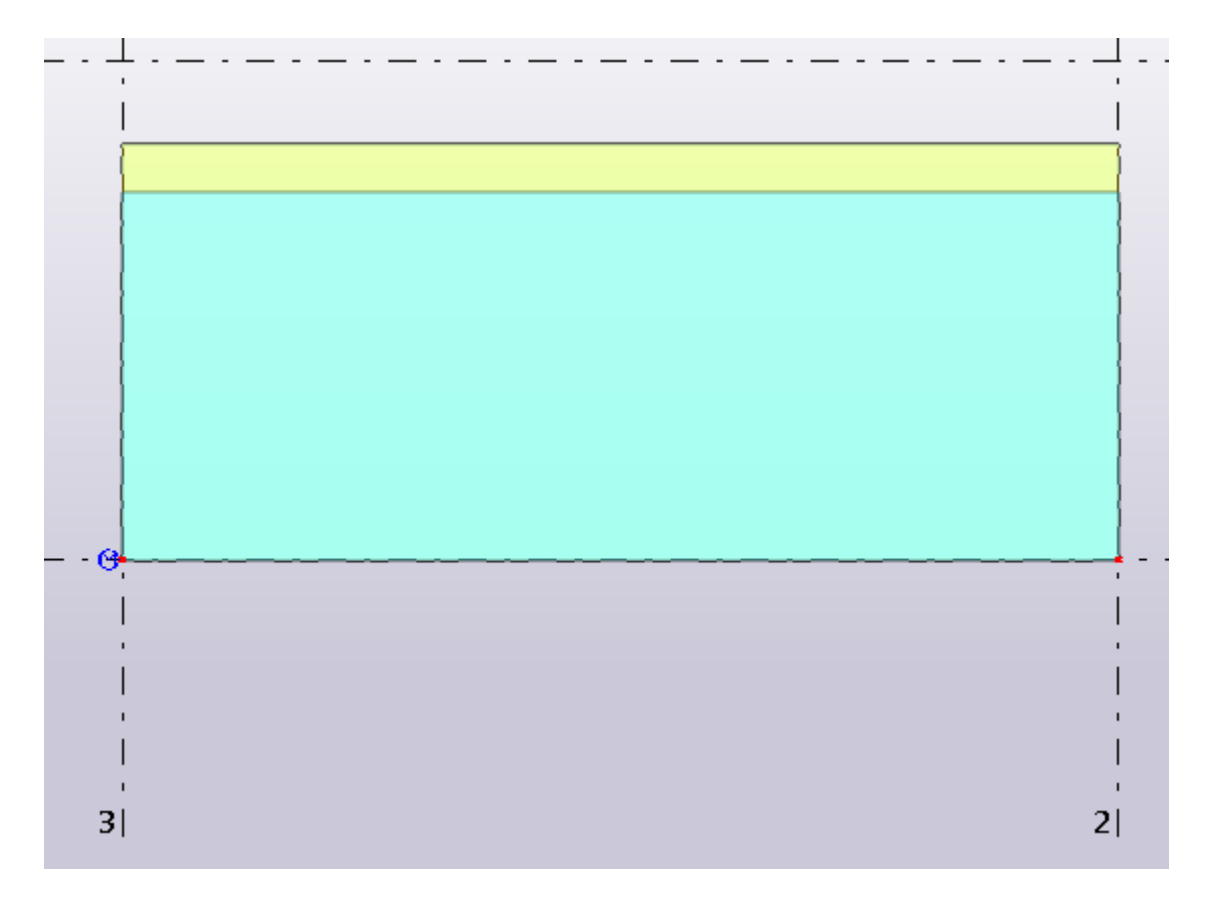

Paina Esc-nappia saadaksesi käytössä oleva työkalu pois käytöstä. Tämän jälkeen paina kerran elementin ulkopuolelta ja sitten paina kerran elementtiä saadaksesi se aktiiviseksi. Tämän jälkeen

paina väliseinien aukon tekemisestä tutuksi tullutta kuutiota ja valitse "**Add rectancle opening**".

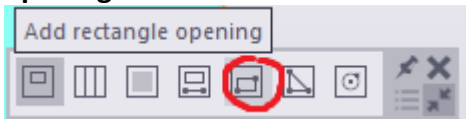

Seuraavaksi tee aukko haluamaasi kohtaan:

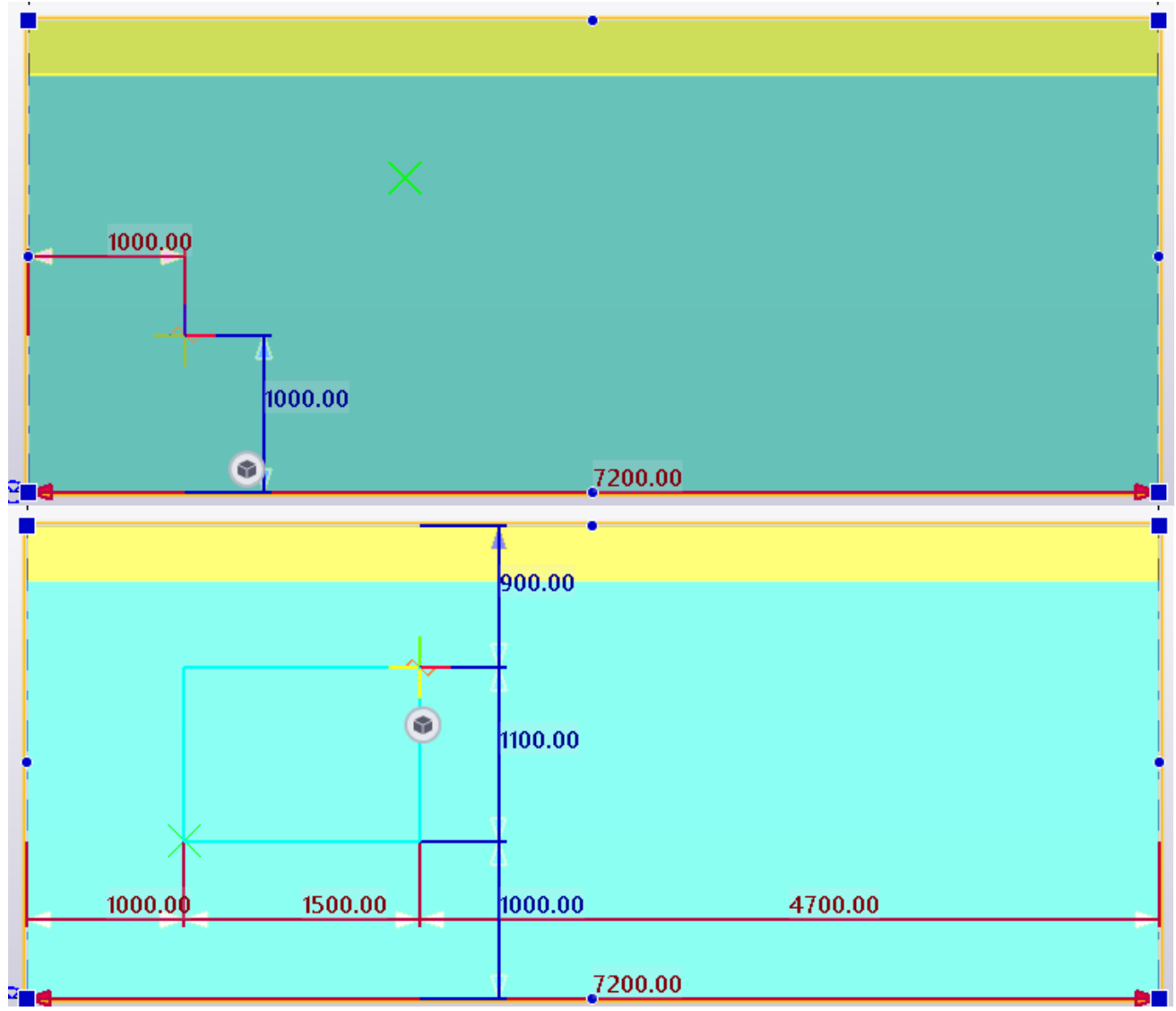

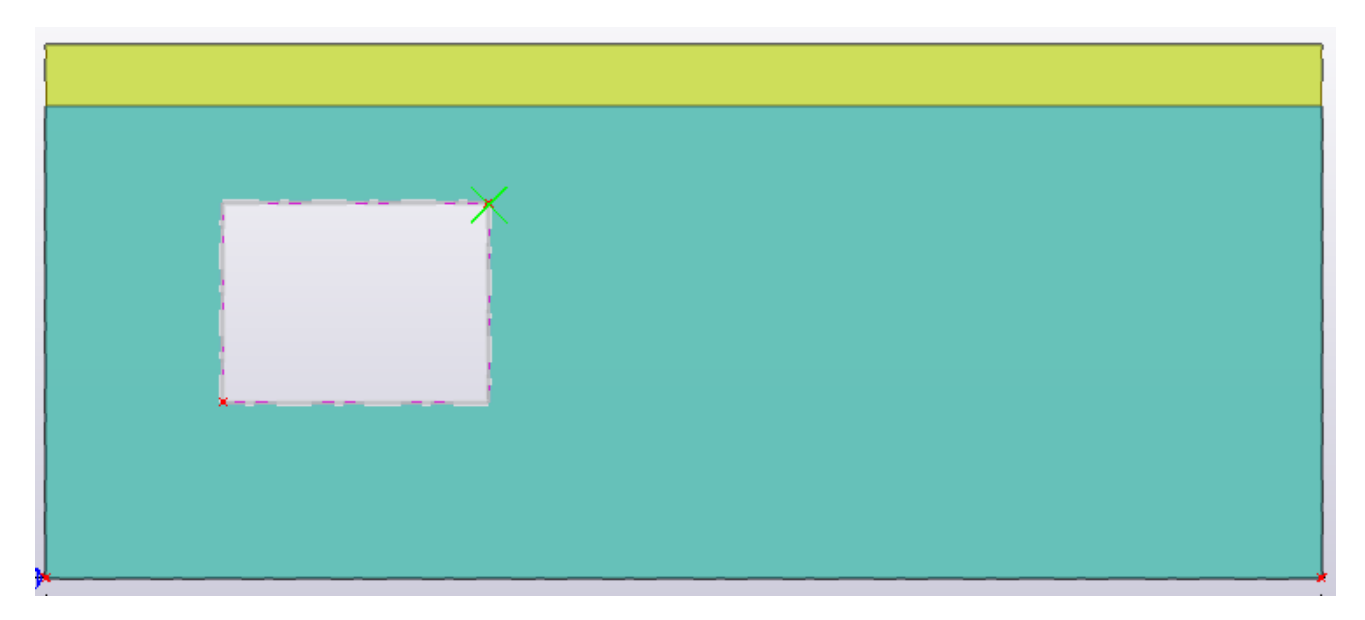

Voit tarkastella elementin ulkonäköä vaihtamalla takaisin toiseen näkymään painamalla **Ctrl+Tab**

Tältä se näyttää ulkoa päin katsottuna, eli ikkuna-aukko on toisessa reunassa.

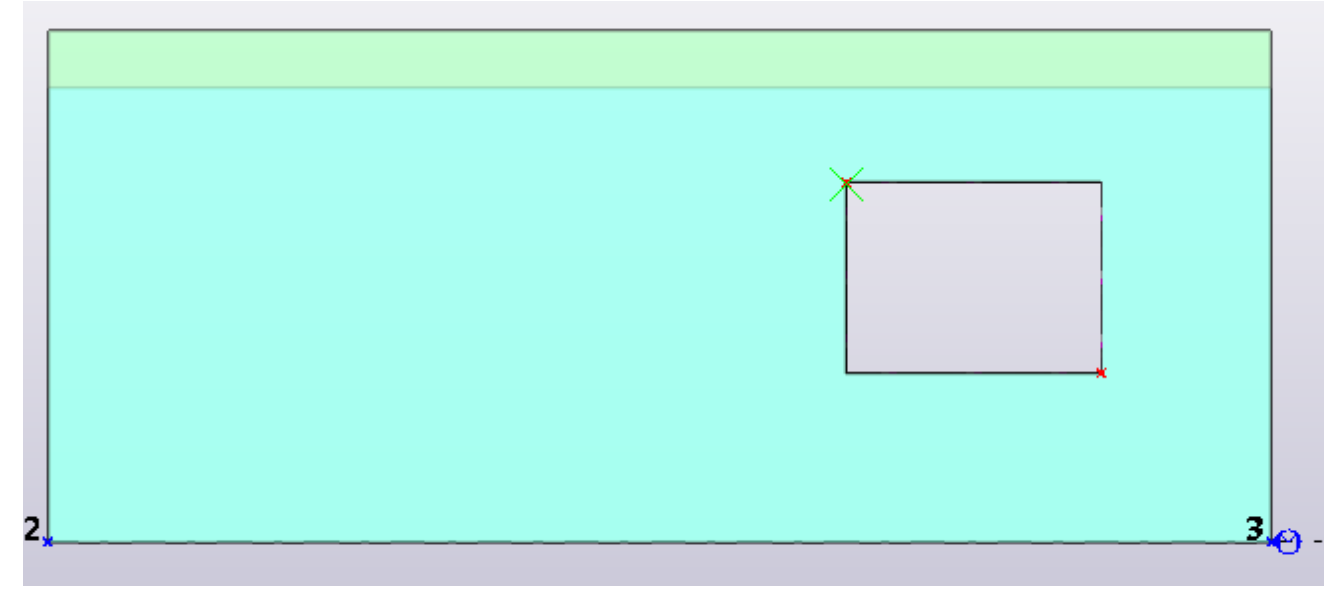

#### <span id="page-33-0"></span>6.2 Ulkoseinän raudoitteet

Raudoitteet tehdään Sandwich-elementtiin samalla työkalulla kuin väliseinässäkin, eli kirjoita hakupalkkiin **Wall panel reinforcement** ja valitse työkalu ja tarkista asetukset:

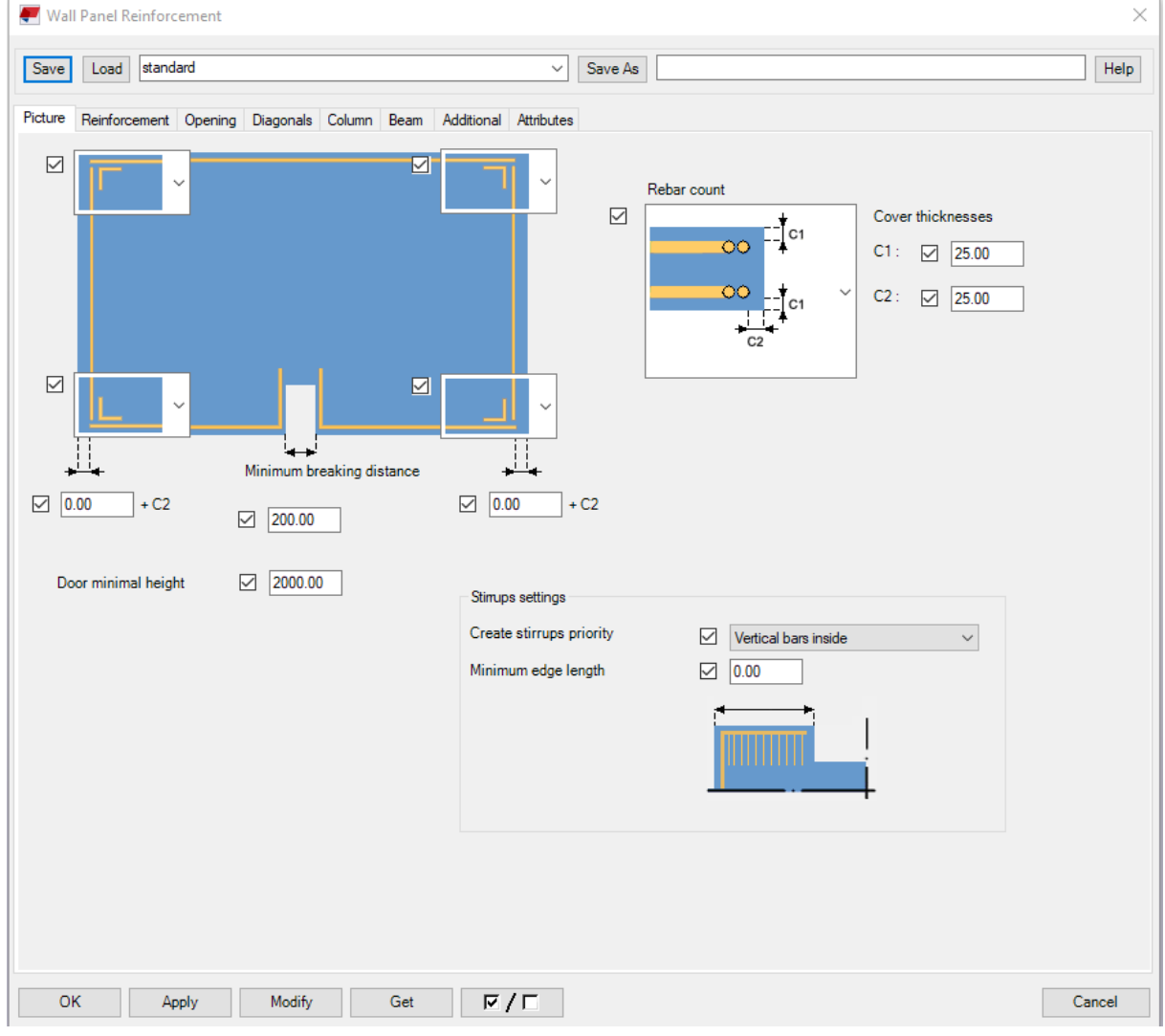

Tarkistettuasi asetukset (aivan kuten väliseinien kanssa) , paina **Apply**->**Modify**-> **OK**. Seuraavaksi paina elementin ulko-ja sisäkuorta ja voit nähdä, että raudoitteet ilmestyvät paikoilleen:

Sisäkuoren raudoitteet:

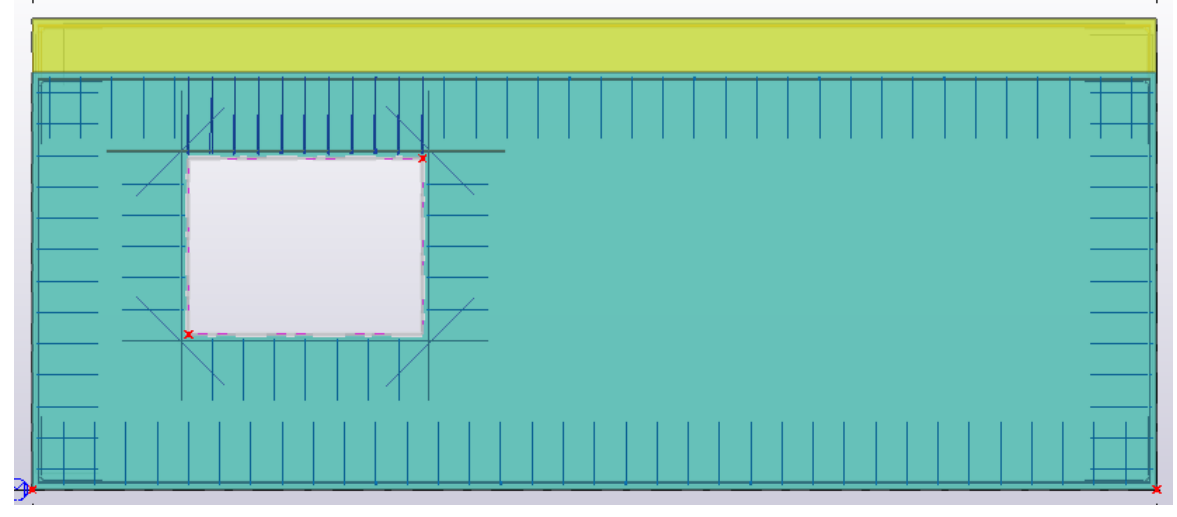

#### Ulkokuoren raudoitteet:

Voit luoda näkymän ulkopäin menemällä yläpalkista **View**->**New View**-> **On part back plane**

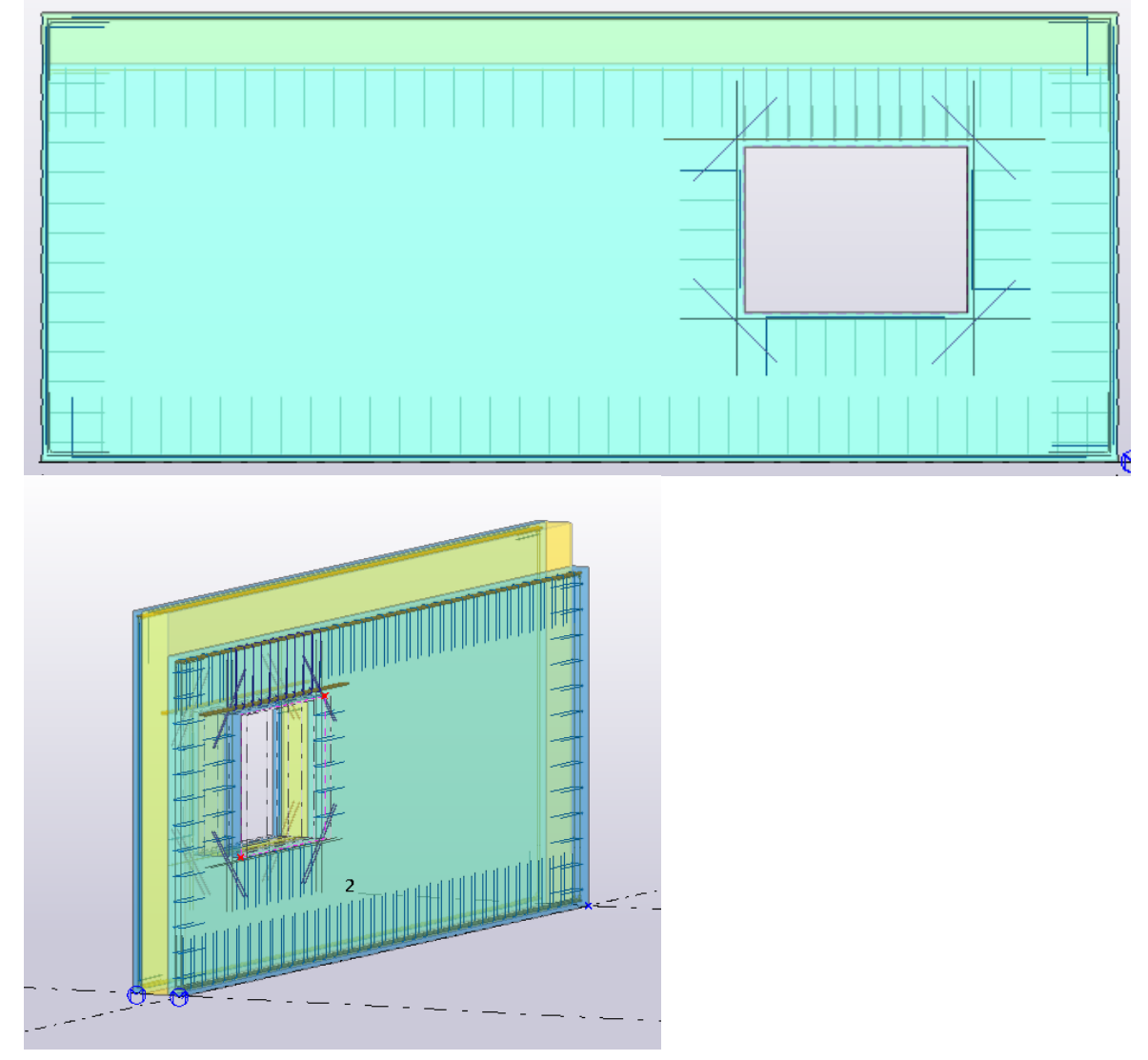

#### <span id="page-35-0"></span>6.3 Ansaiden mallintaminen Sandwich-elementtiin

Sandwich-elementtiin tulevien ansaiden mallintamista varten tarvitaan Peikko Finlandin työkalu, johon löytyy ohjeet osoitteesta:

#### <https://www.peikko.fi/tuotteet/tuote/pd-diagonaaliansas/design-tools/>

PD-diagonaaliansaita käytetään kiinnittämään sandwich-elementin sisä- ja ulkokuori toisiinsa. Palkkiansaan diagonaalit on valmistettu ruostumattomasta teräksestä ja ulko- ja sisäpaarteet ruostumattomasta tai betoniteräksestä. Paarteiden valmistusmateriaalit valitaan seinäelementin rasitusluokan ja betonipeitteen mukaan. Käyttöohjeen suunnittelutaulukot ovat voimassa enintään 3 metriä korkeille ja 7 metriä leveille seinille, joiden eristyspaksuus on enintään 340 mm. Mikäli ansaita tarvitsee suurempiin seinäelementteihin, täytyy yhteys ottaa Peikon tekniseen asiakaspalveluun.

## <span id="page-36-0"></span>7 Oman elementin luominen Wall layout- työkalulla

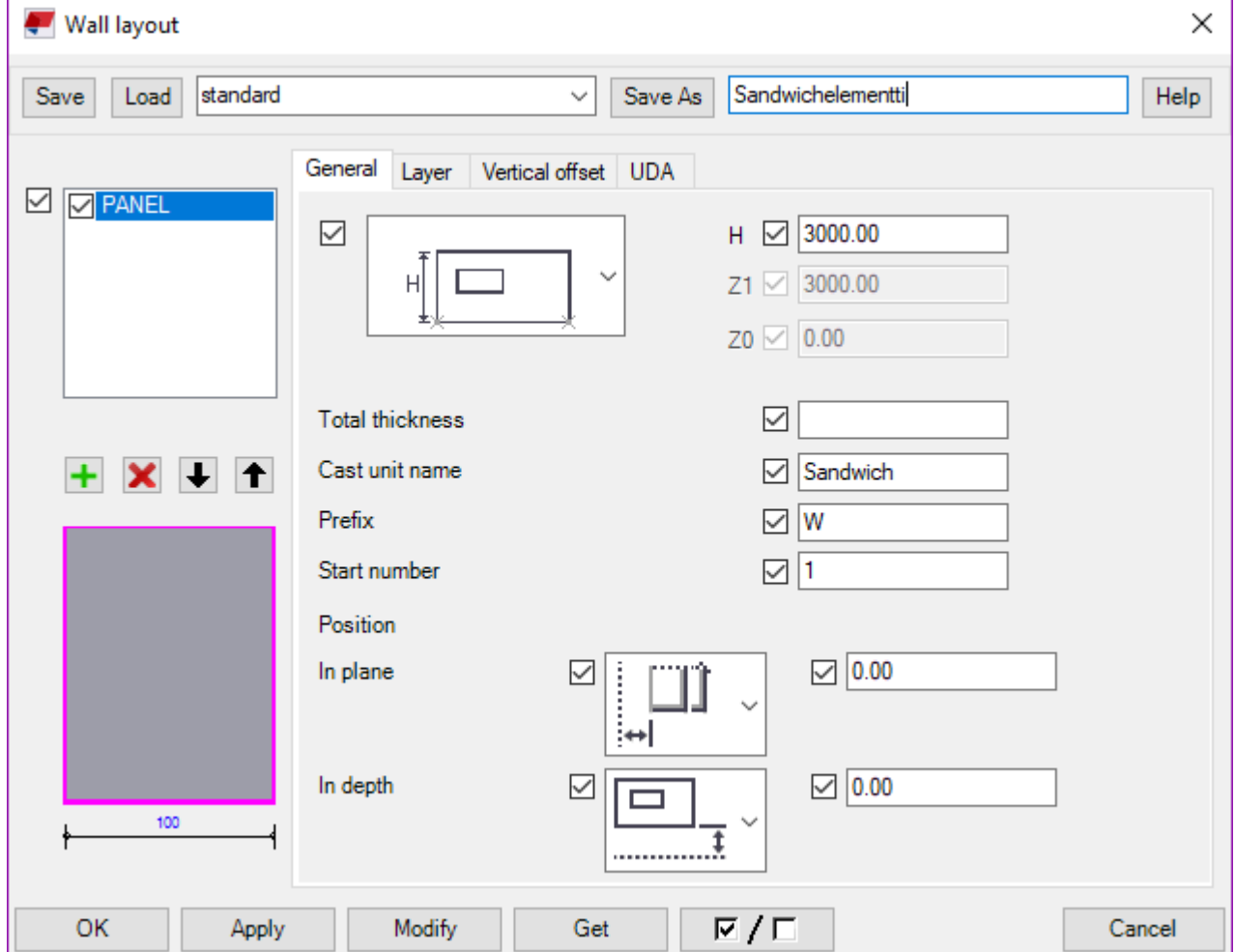

Avaa **Wall layout** -työkalu ja nimeä elementti uudelleen ja paina **Save As**

Seuravaaksi luo kaksi uutta tasoa, painamalla vihreää plus-merkkiä ja nimeä tasot Layer välilehdessä sisäkuoreksi, eristeeksi ja ulkokuoreksi:Ē.

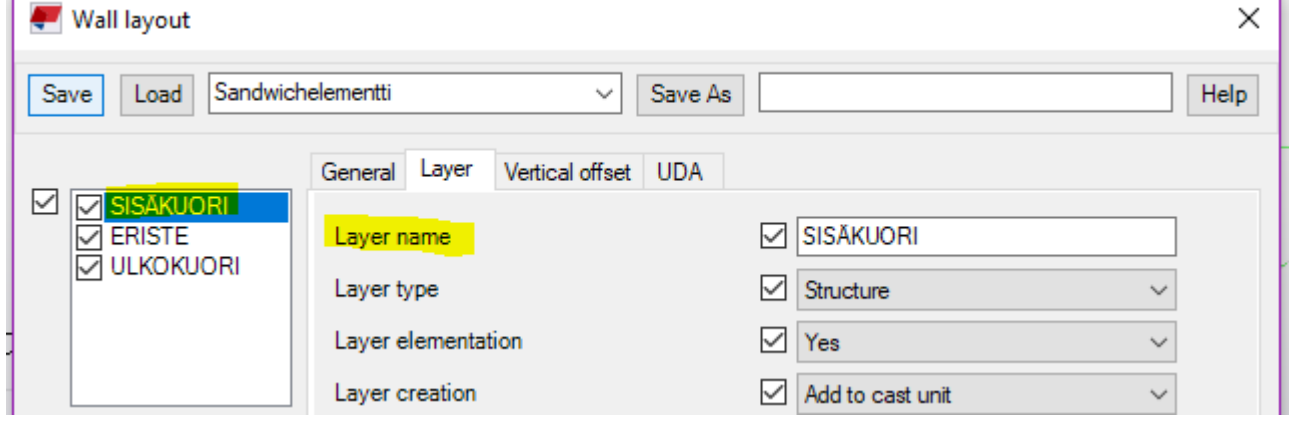

Ensimmäiseksi muokkaa elementin korkeudeksi (H) 3000mm. Sen jälkeen voit nimetä vielä elemetin Sandwichiksi **Cast Unit name** – kohdassa. (Työkalulla voi luoda muitakin seinäelementtejä, mutta tässä ohjeessa perehdytään Sandwich-elementtiin.)

Seuraavaksi voit muokata jokaisen tason oikeanlaiseksi valitsemalla listasta aktiiviseksi kunkin tason, aloitetaan sisäkuoresta. Eli valitse SISÄKUORI ja mene Layer välilehteen. Tämän jälkeen laitetaan tasolle seuraavanlaiset asetukset:

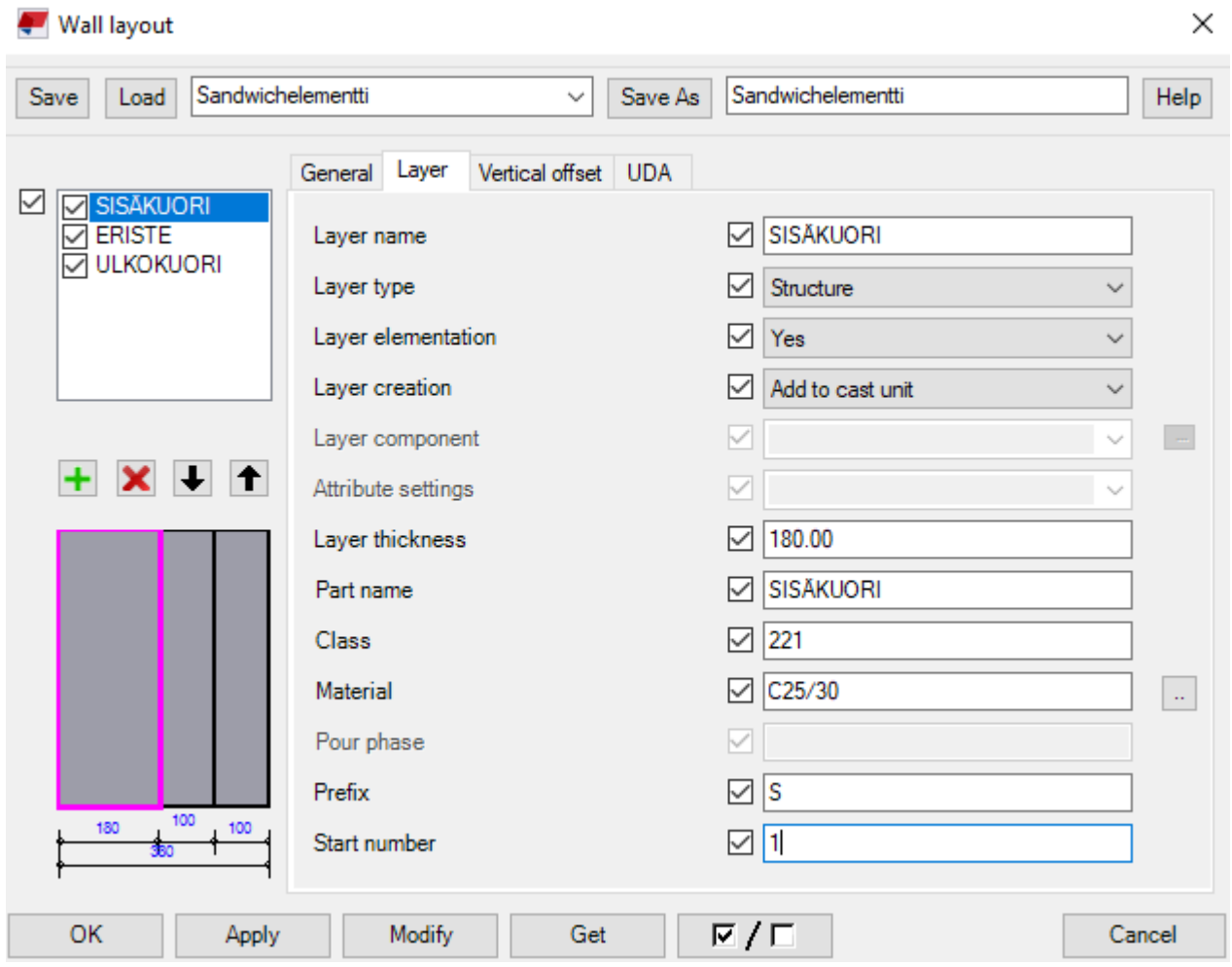

Seuraavaksi muokataan ERISTE -tasoa. Valitse taso ja mene Layer-välilehteen ja tee seuraavat muutokset:

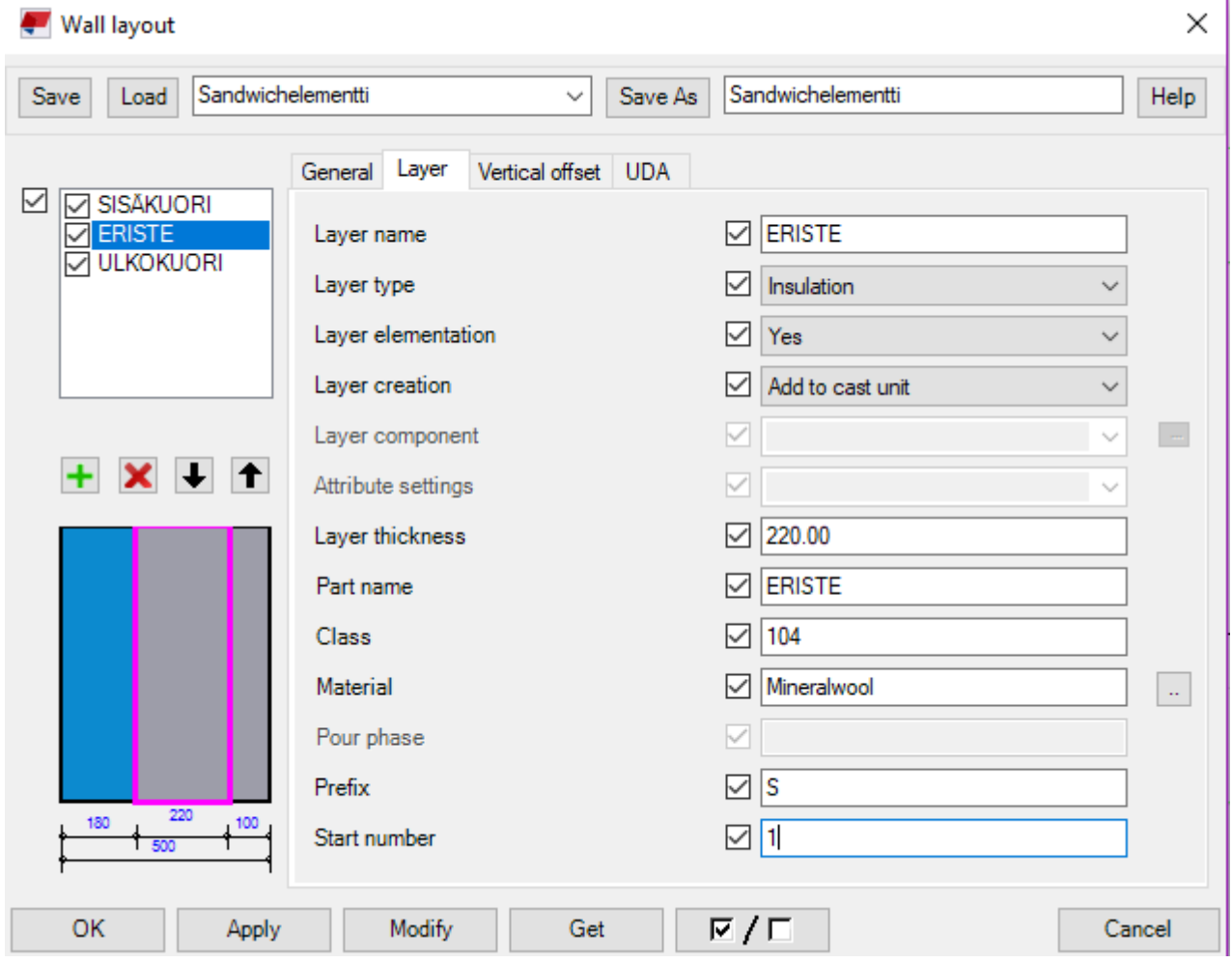

Mineraalivillan löydät menemällä hakuvalikkoon pienestä neliöstä **Material**-kohdassa ja valitsemalla **MATERIAL\_MISC** ja sieltä **Mineral wool.**

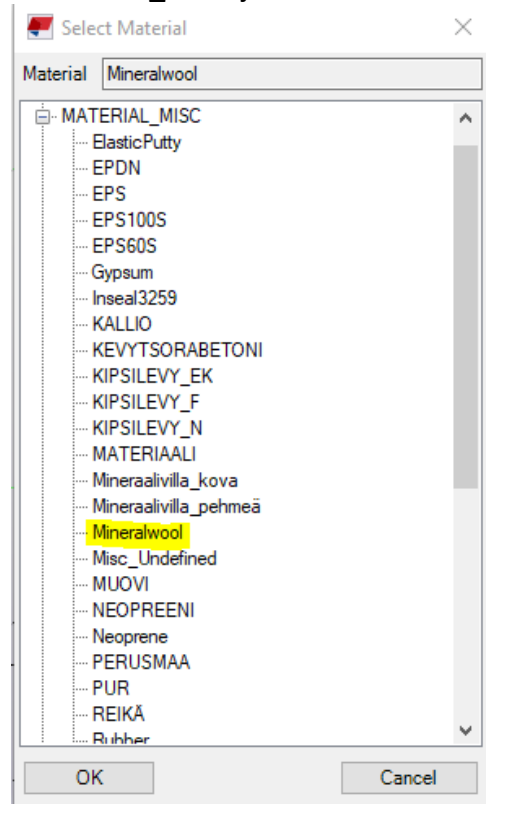

Viimeisenä on vielä ULKOKUORI-taso ja siihen tehdään seuraavat muutokset:

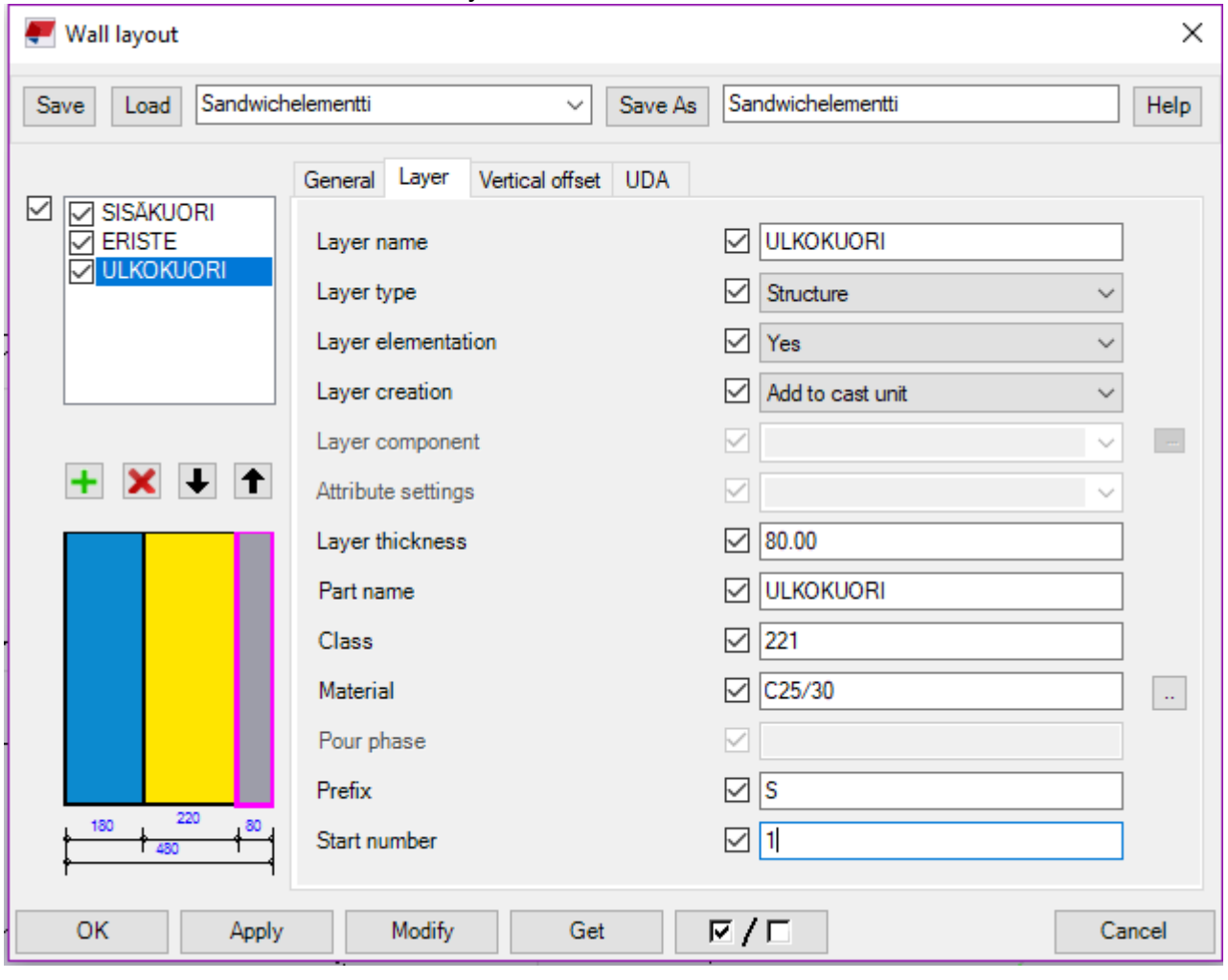

Sisäkuoreen tehdään vielä yksi muutos, ja se on yläreunan tuominen alaspäin, koska sisäkuoren päälle tulee yleensä välipohja tai muu rakenne, kuten esimerkiksi palkki.

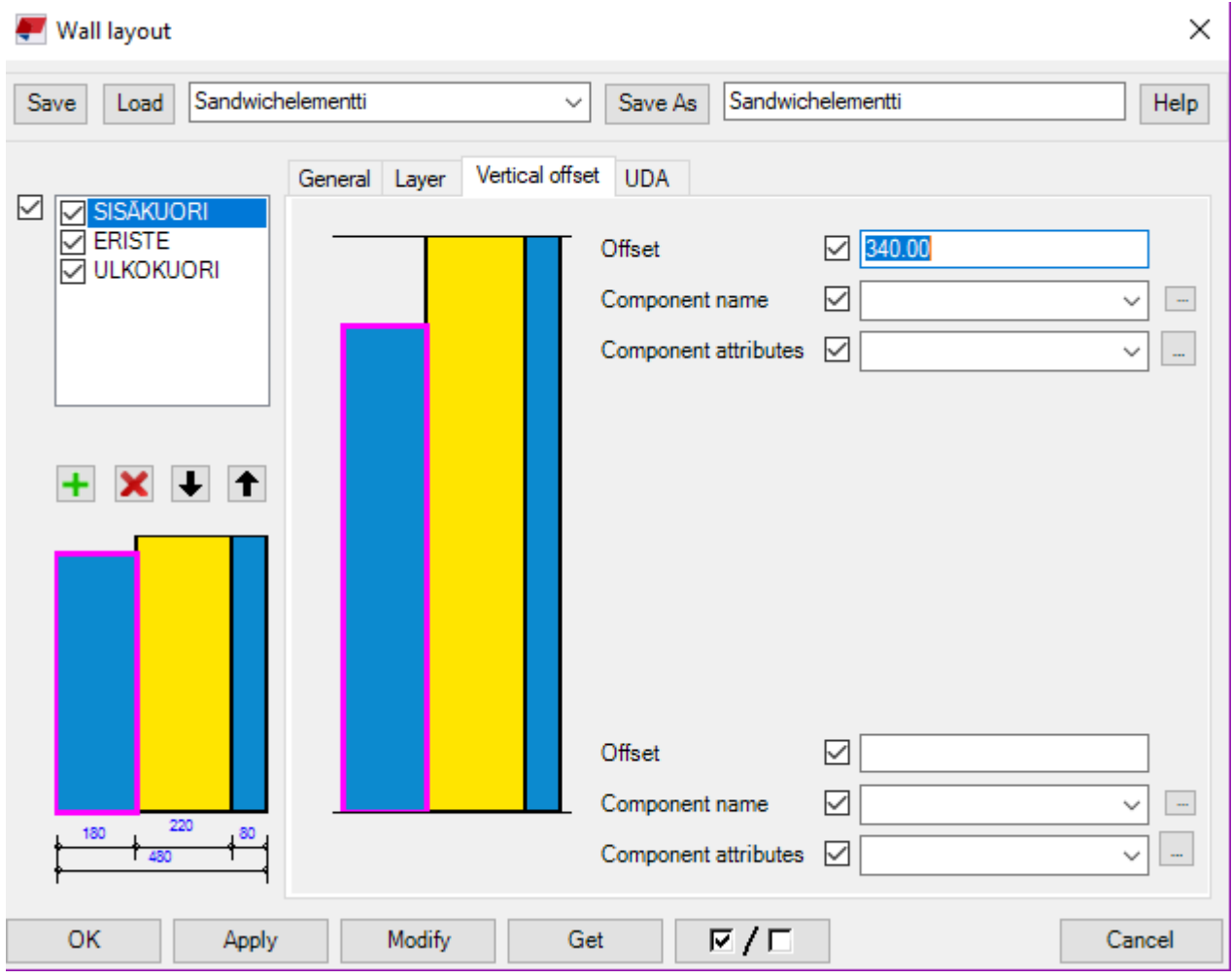

Valitse **SISÄKUORI**-taso ja mene välilehteen **Vertical offset**. Ja laita Offsetiksi 340mm.

Kaikkien säätöjen jälkeen tallenna muutokset painamalla **Save As** paina **Apply** -> **Modify** -> **OK**.

## <span id="page-41-0"></span>8 Nostolenkkien- ja ankkureiden mallintaminen

Hae Applications & components valikosta: Lifting Anchor ja kaksoisklikkaa työkalua:

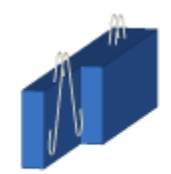

Lifting Anchor (80)

Seuraavaksi avautuu ikkuna, jossa voimme määritellä nostolenkkien asetukset:

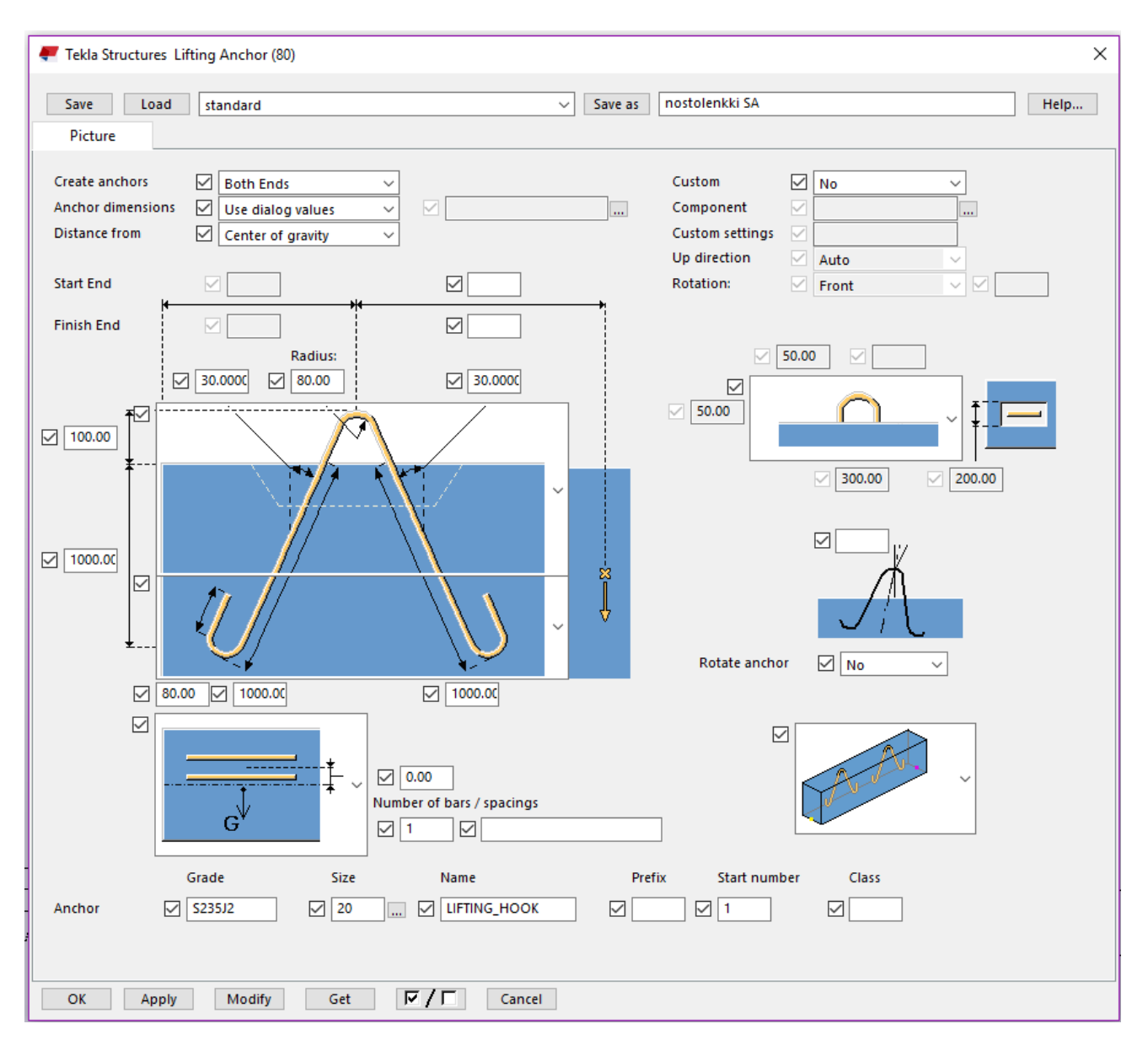

**Create anchors**: Valitaan tehdäänkö nostolenkki alku- tai loppupäähän vai molempiin päihin, eli **Both Ends**. Jätetään asetus ennalleen.

**Anchor dimensions:** Ankkurin/Lenkin mitat, **Use dialog values** tarkoittaa mittoja, jotka määritellään näissä asetuksissa. Toinen vaihtoehto on **Select from file**, joka tarkoittaa, että voimme valita ankkurille mitat valmiin profiilin pohjalta. Nyt meillä niitä ei ole, joten mennään oletusasetuksella. **Distance from:** Vaihtoehtoina on **Center of grafity**, joka tarkoittaa lenkkien etäisyyttä painopisteen suhteen tai **Part end**, jolla saamme avattua Start End ja Finish End laatikot, jotka ovat nyt harmaalla. Siihen voi määritellä nostolenkkien sijainnin alku- ja loppupään suhteen. Pidetään asetuksena etäisyys painopisteen suhteen.

Seuraavaksi voidaan määritellä nostolenkin yläpään sekä elementin ja nostolenkin sauvojen väliset astelukemat (punainen väri). Lisäksi voidaan määritellä nostolenkin upotussyvyys sekä nostolenkin yläreunan etäisyys elementin yläreunasta (sininen väri). Myös nostolenkin sauvojen pituudet voidaan määritellä (musta väri). Alasvetovalikoista voidaan määritellä, minkälainen nostoankkuritai lenkki elementtiin tulee ja miten ne mallinnettuun elementtiin asettuvat.

Tähän nostolenkkiin on sauvojen pituudeksi ja upotussyvyydeksi määritelty 1000mm. Kaikki nämä asetukset tulevat mitoitusten mukaisesti ja valmiin oppaan antamien tietojen mukaisesti. Näitäkään tietoja ei tavallisesti vain sokeasti arvata, mutta koska kyseessä on harjoitus niin sillä ei ole kummemmin väliä.

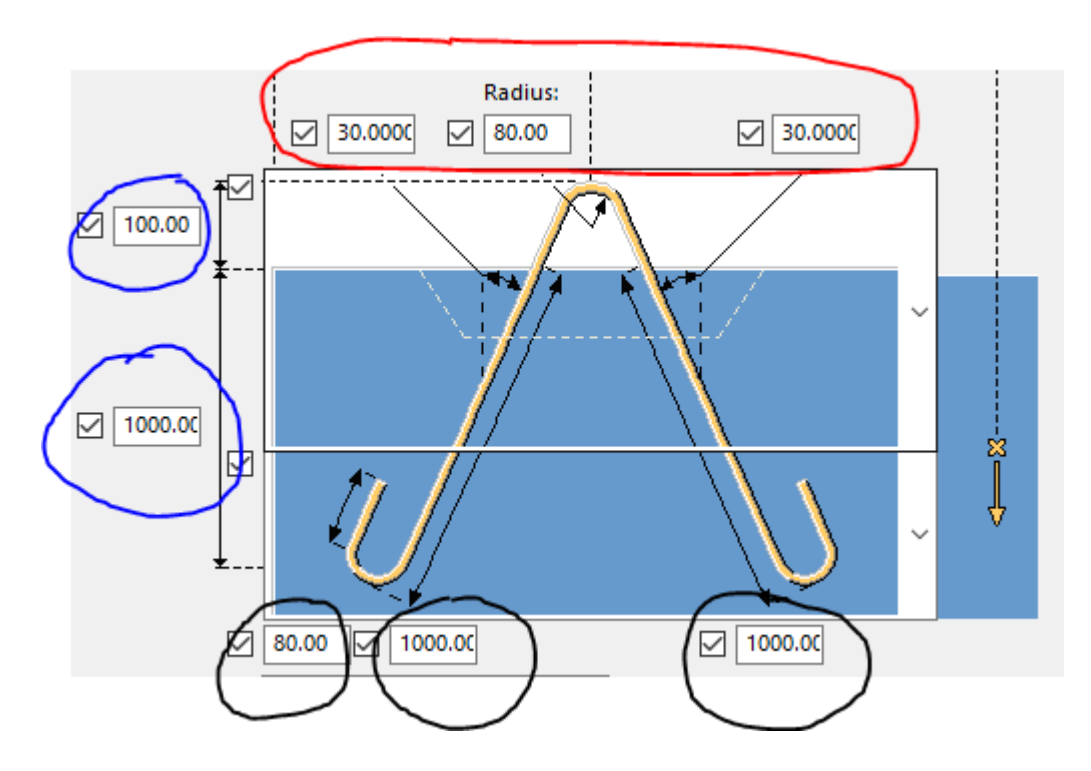

Kaikki nämä tiedot saadaan suoraan Pintos Oy:n sivustoilta löytyvästä oppaasta, jossa on määriteltynä eri nostolenkkien mitat, nostokapasiteetti ja muut tiedot. Tämä on erittäin tärkeä opas, joka kannattaa olla suunnittelussa aina lähellä.

Seuraavaksi määritellään, kuinka nostolenkki sijoittuu elementtiin ylhäältä katsottuna. Alasvetovalikosta saadaan näkyville erilaisia asetuksia. Oletusasetuksena on, että nostolenkki sijoittuu keskelle elementtiä. Tämäkin mitta saadaan mitoituksista, mutta esimerkiksi symmetrisissa väliseinäelementeissä, se sijoittuu keskelle elementtiä. Punaisella värillä on merkattuna etäisyys keskipisteestä. "**Number of bars/spacings**" tarkoittaa lukumäärää yhdessä pisteessä. Pidetään asetuksena 1.

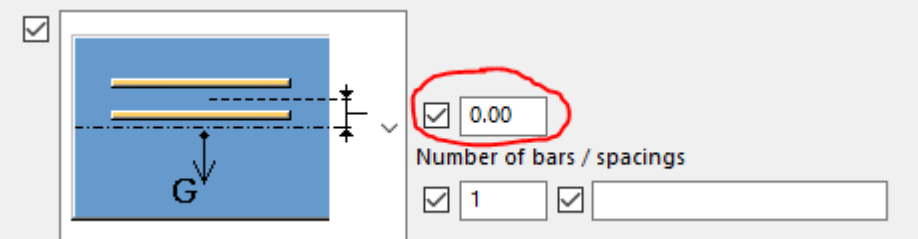

Toinen hyvä asetus on tämä, jossa voidaan määritellä nostolenkin sijainti elementin reunasta.

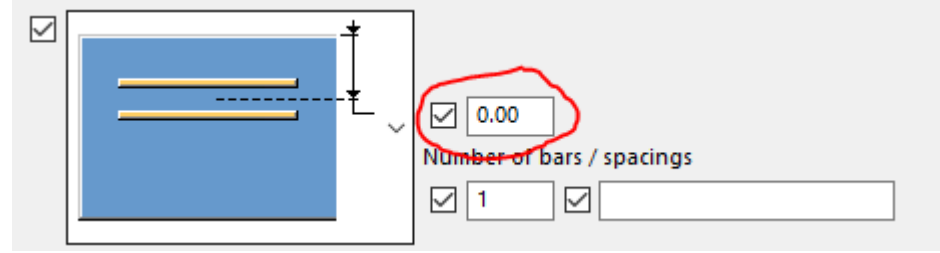

Jätetään asetus kuitenkin takaisin oletusasetukseen, eli elementin keskelle.

Seuraavaksi voidaan määritellä nostolenkin ominaisuuksia:

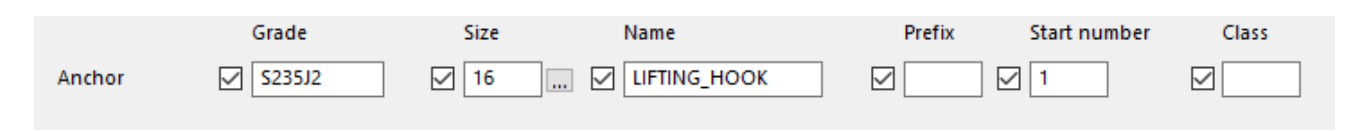

**Grade** = Laatu **Size** = Koko (paksuus) **Name** = Nimi

Annetaan näiden asetusten olla ennallaan, mutta nämäkin tiedot määritellään mitoitusten mukaisesti.

Oikeassa reunassa voidaan määritellä muita asetuksia, kuten kuinka nostolenkki mallintuu elementin yläreunaan, nostolenkin pyörittäminen sekä kuinka nostolenkit mallintuu koko elementtiin. Näitä asetuksia ei meidän tarvitse tässä tapauksessa muuttaa.

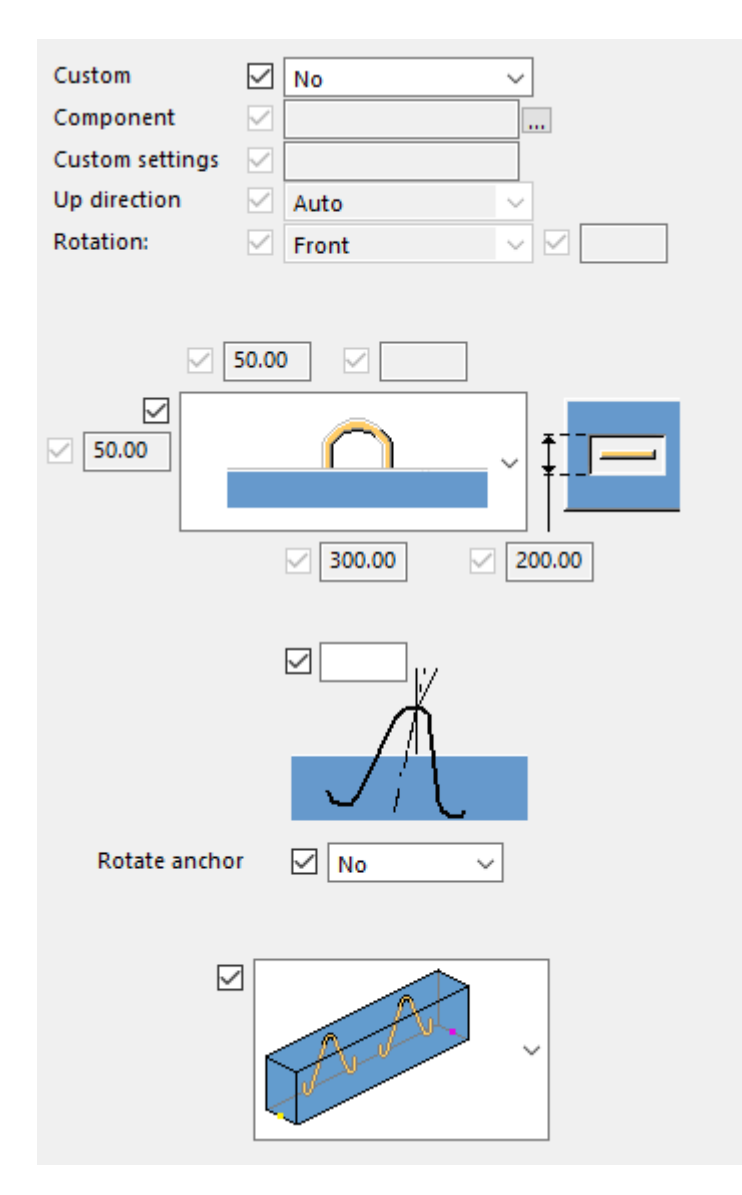

Kun haluamat asetukset on tehty, voit tallentaa profiilin yläreunassa nimeämällä nostolenkin ja painamalla Save as nappia. Näin oma nostolenkkisi on tallentunut ja voit käyttää sitä aina halutessasi. **Eli paina Modify -> Apply -> Nimeä nostolenkki -> Save As ja OK.**

<span id="page-44-0"></span>Tämän jälkeen varmista, että työkalu on aktiivisena ja paina haluamaasi seinäelementtiä. Tässä tapauksessa kyseessä on väliseinäelementti. **Sama työkalu sopii myös Sandwich-elementeille, muista huomioida nostolenkin sijainti, ja että se tulee nimenomaan paksumaan kuoreen eli sisäkuoreen!**

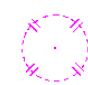

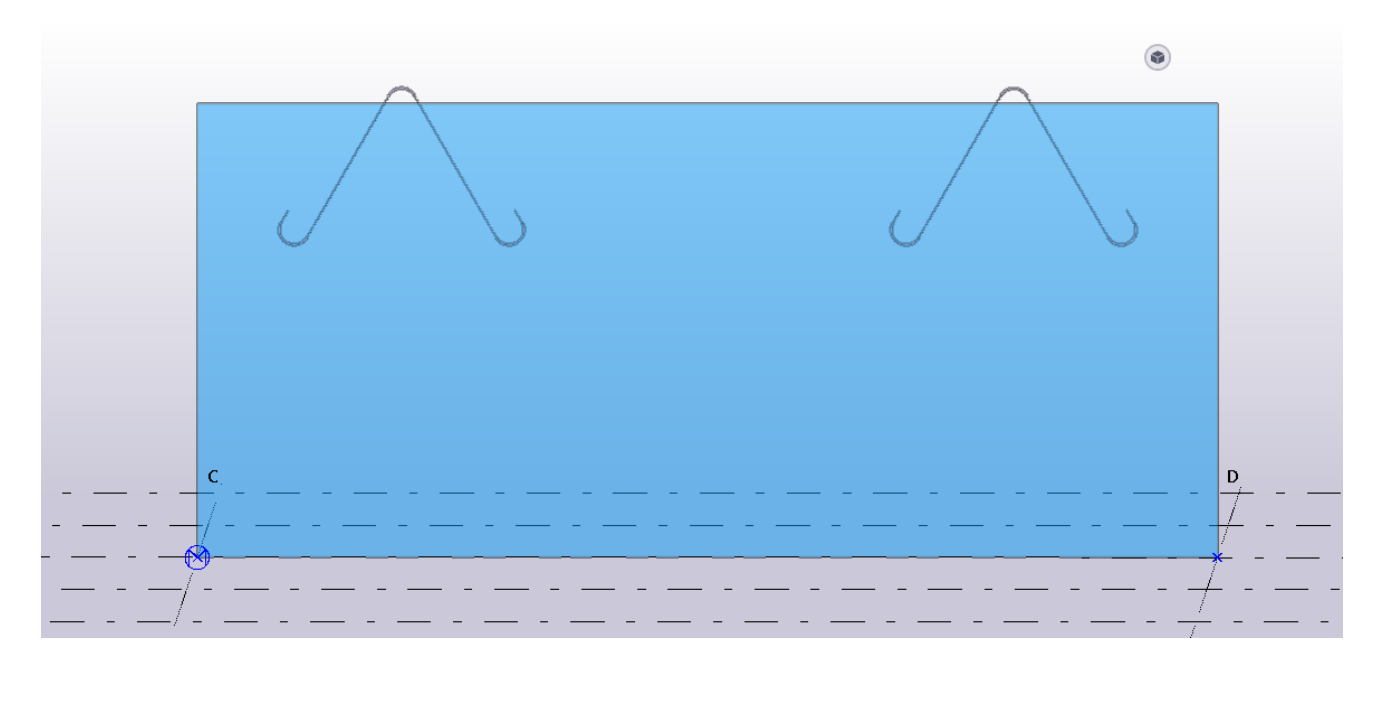

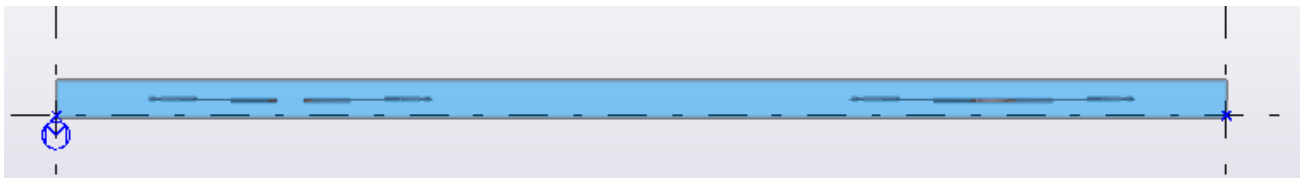

Nähdään, että nostolenkit ovat sijoittuneet yhtä etäälle painopisteen suhteen edestäpäin sekä ylhäältä päin katsottuna keskelle elementtiä.

## <span id="page-45-0"></span>9 Lisäohjeita

-

- Jos tiedät, että rakennukseen tulee paljon samanlaisia elementtejä, kannattaa mallintaa yksi elementti valmiiksi ja kopioida tätä elementtiä haluamiisi kohtiin.
- Jos elementit tulevat jonoon, on kätevää käyttää **Copy Special** työkalua joka löytyy **Edit** välilehdestä. Välilehdestä löytyy myös normaali Copy, jossa valitaan kohta josta kopioidaan ja sitten, että mihin kopioidaan.

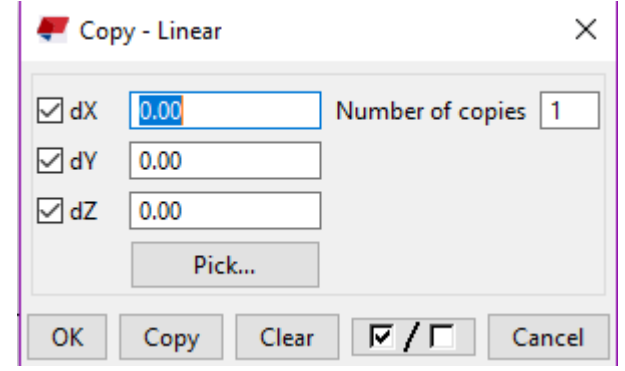

**dX, dY ja dZ** tarkoittavat, että mihin suuntaan haluat kopioida. Suunnan voit tarkastaa paikallisen koordinaatiston nuolista, joka sijaitsee moduuliverkon nurkassa.

Valitse **Pick…** ja paina elementin toisesta reunasta toiseen reunaan. Jos elementti kulkee xsuunnassa, lukema ilmestyy dX kohtaan. Sen jälkeen valitse määrä "**Number of copies**". Esimerkiksi jos laitat numeron 2, se tarkoittaa, että kopioita tulee 2 lisää. Tämän jälkeen paina **Copy** ja **OK**.

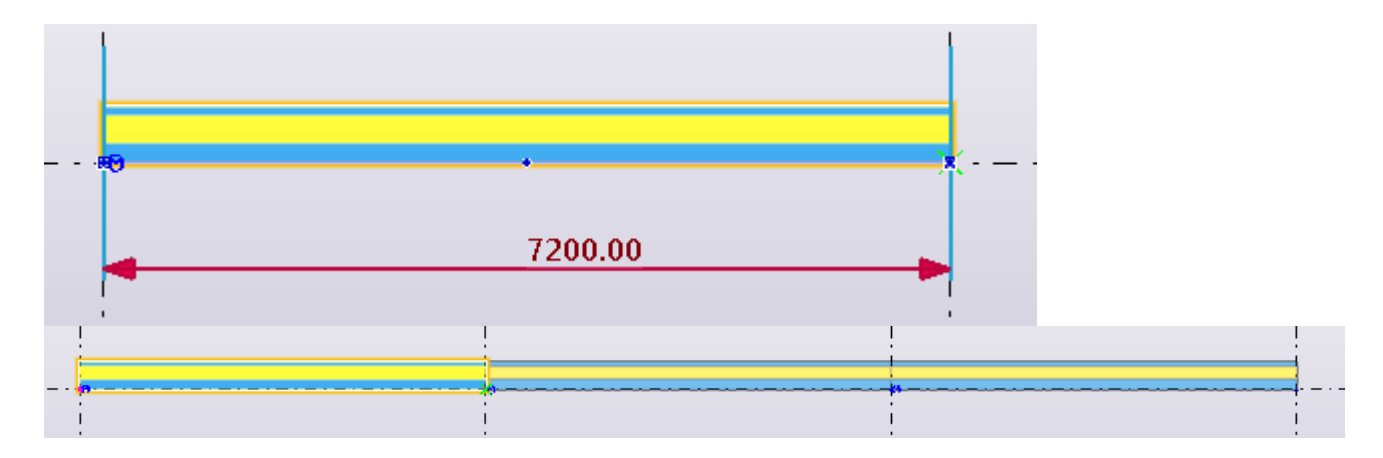

- Yleensä kannattaa mallintaa ensin elementtien muoto, koko, aukot ja sijainti kohdilleen. Tämän jälkeen vasta kannattaa lisätä kaikkiin raudoitteet samalla kerralla, jotta säästytään turhalta vaivalta.

## 10 Teklan pikakomentoja

#### **COMMON COMMANDS**

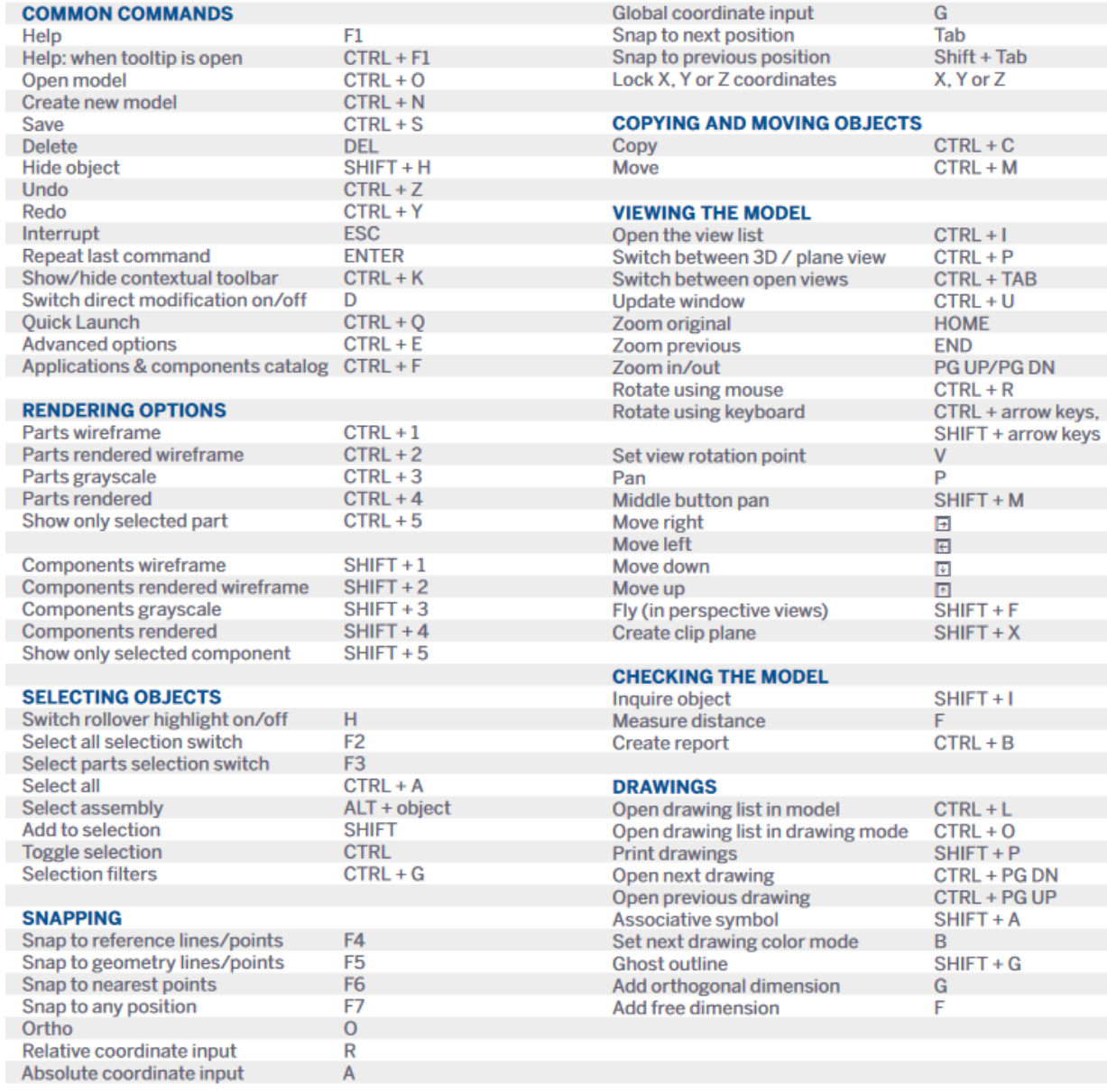

Global coordinate input

## <span id="page-47-0"></span>11 Mallinnusohjevideon aikaleimat

- 0:06 Esittely ja projektin aloittaminen
- 3:45 Grid Moduuliverkko
- 6:22 Väliseinien mallintaminen
- 12:02 Aukon tekeminen väliseinään
- 14:27 Raudoitteet
- 24:19 Ulkoseinän mallintaminen